<span id="page-0-0"></span>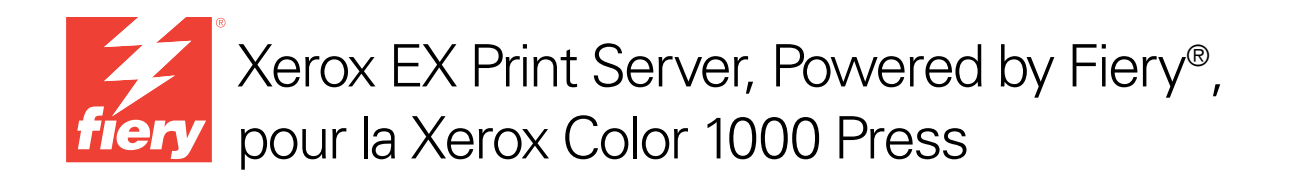

# Configuration et installation

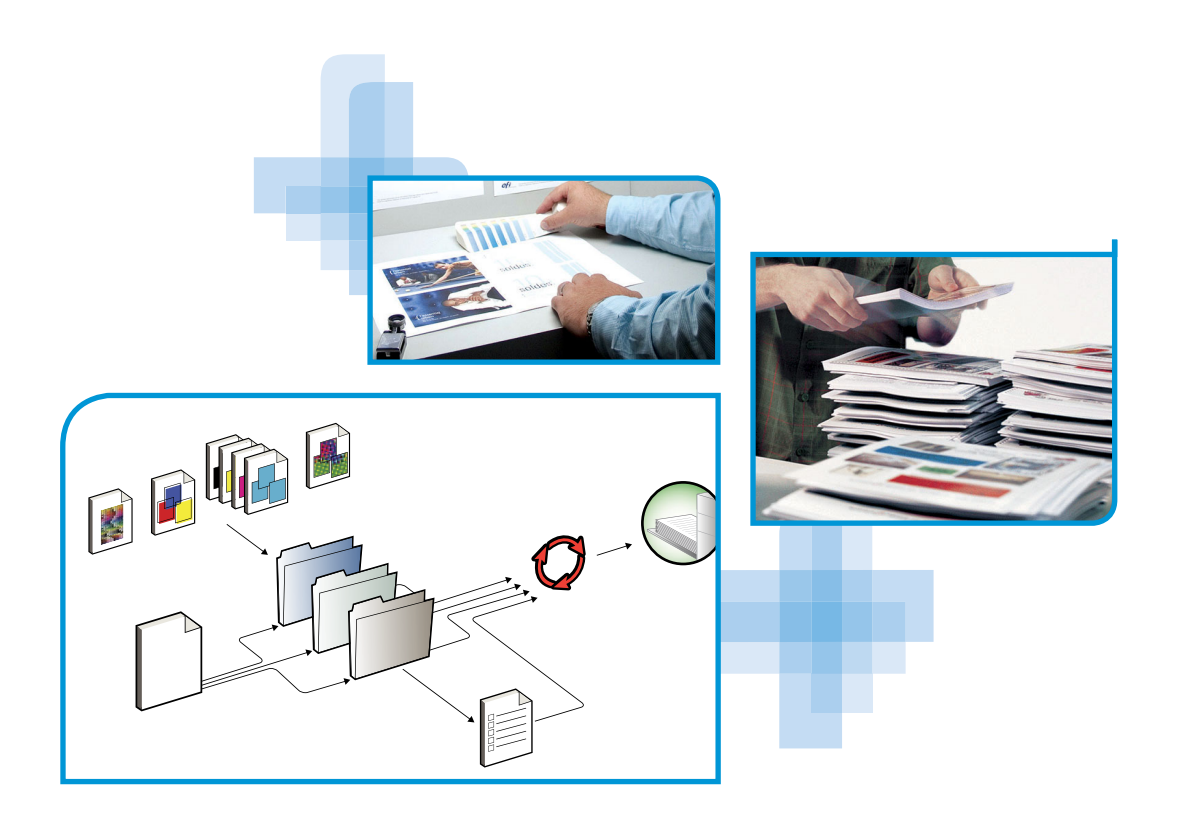

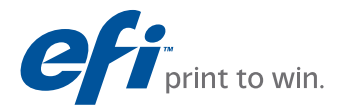

© 2010 Electronics for Imaging, Inc. Les *Informations juridiques* rédigées pour ce produit s'appliquent au contenu du présent document.

45089744 29 mars 2010

# **TABLE DES MATIÈRES**

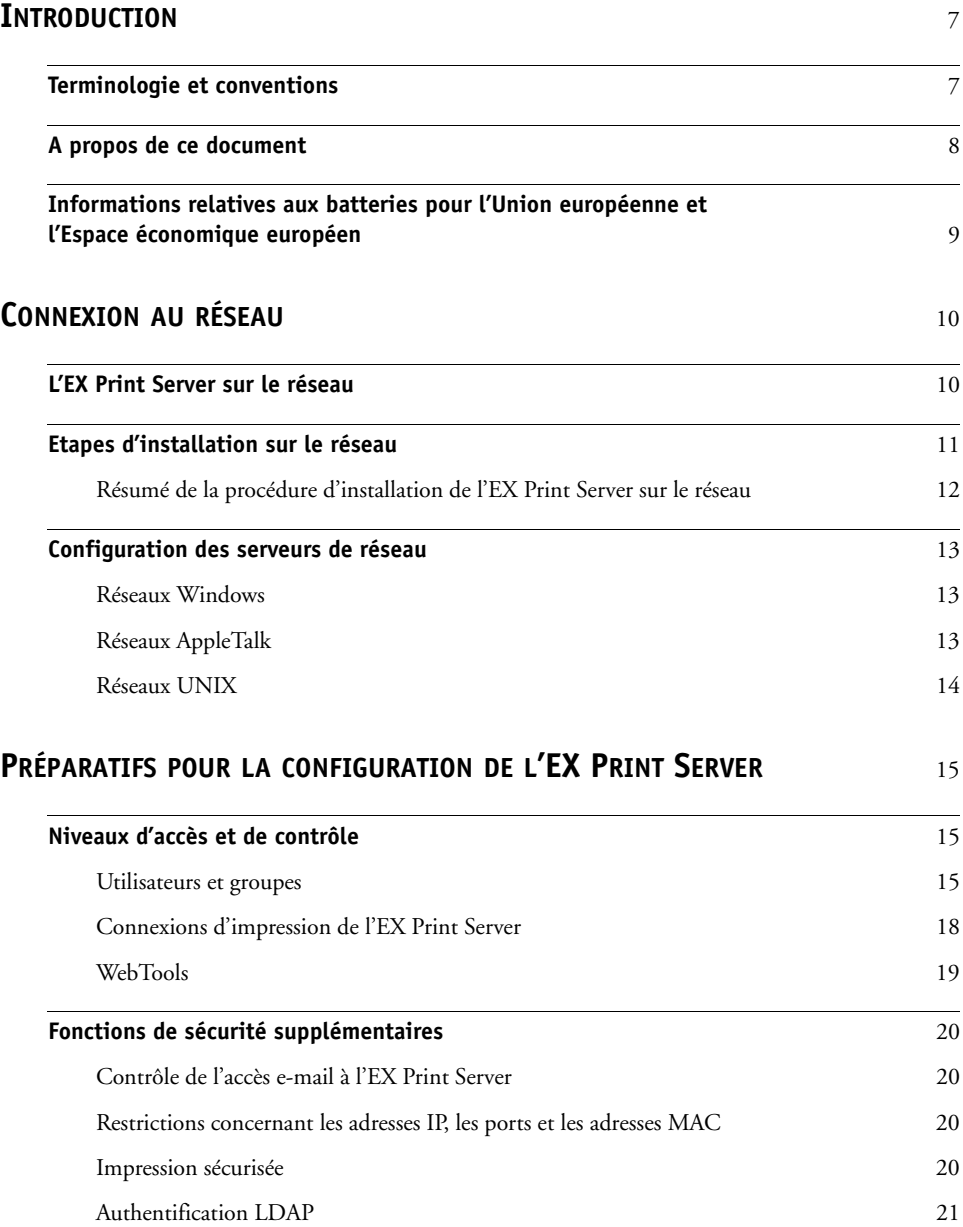

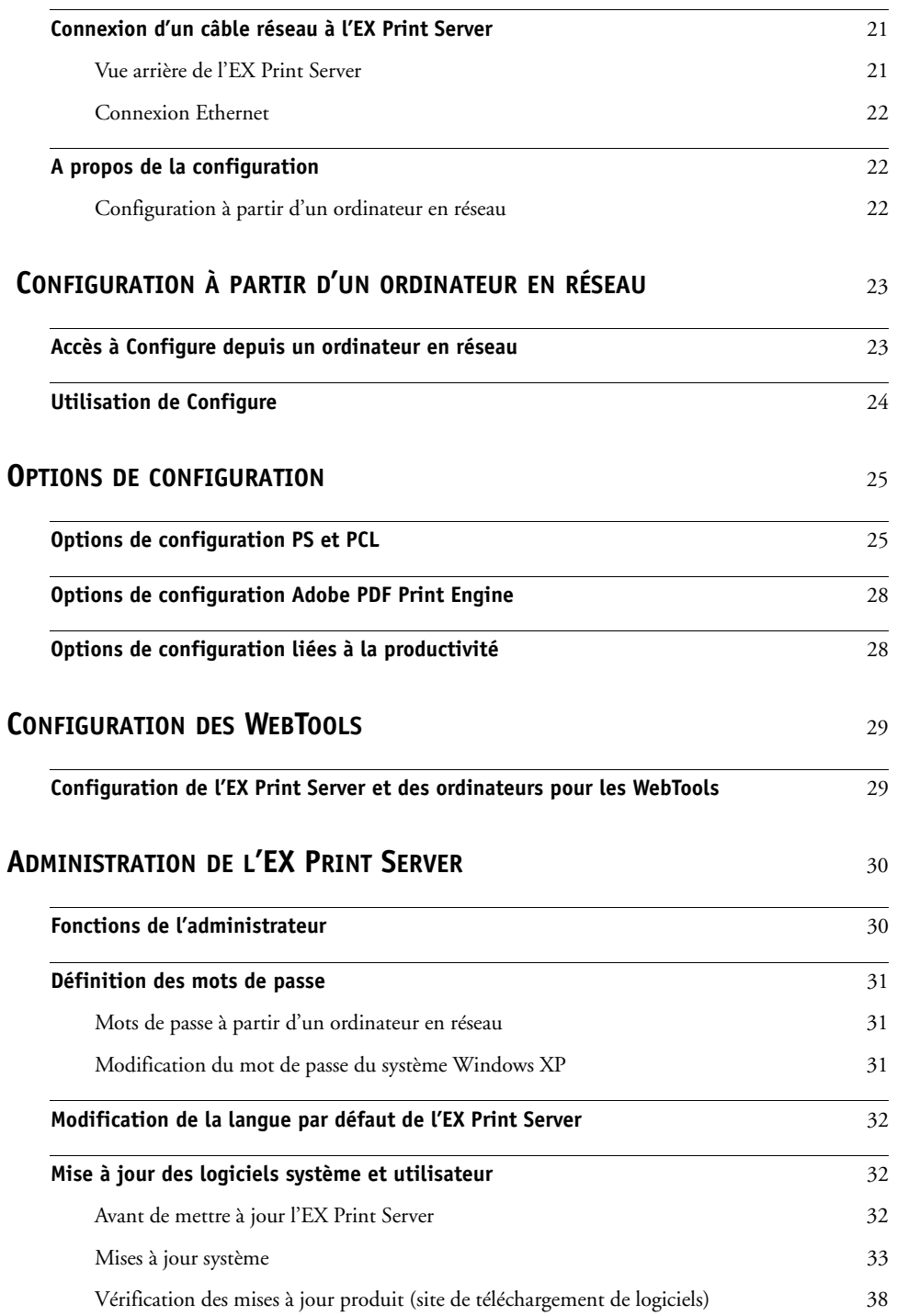

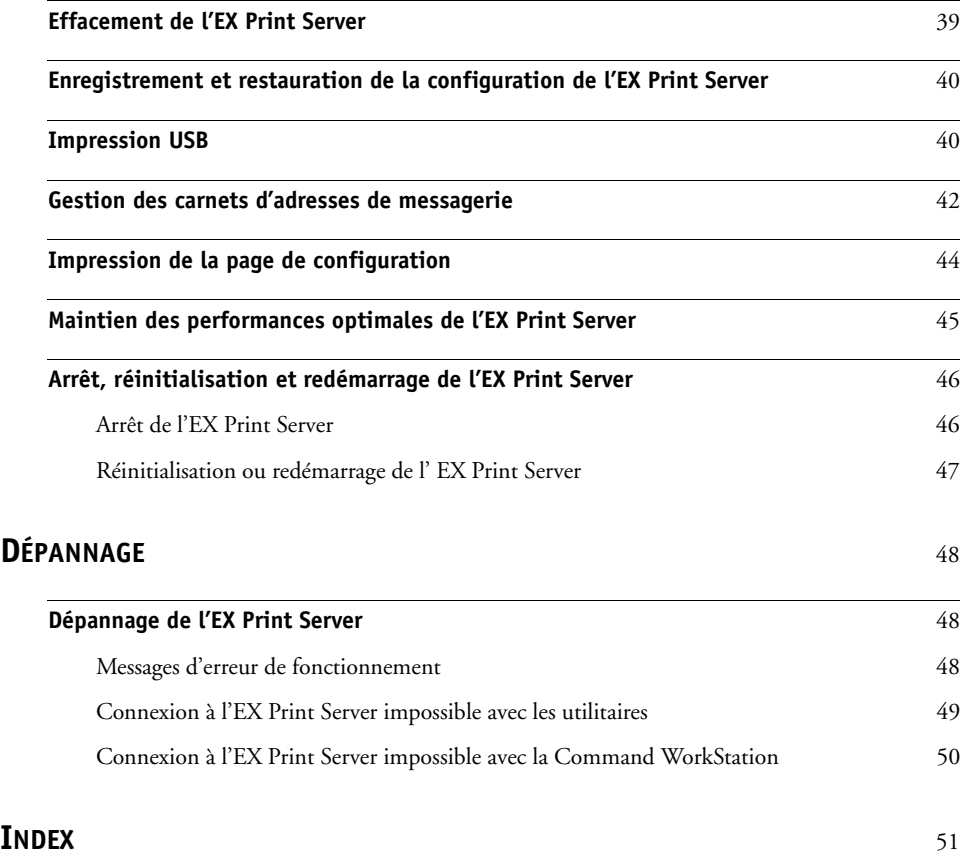

# <span id="page-6-0"></span>**INTRODUCTION**

Ce document explique comment configurer les serveurs de réseau et les ordinateurs pour pouvoir utiliser le Xerox EX Print Server, Powered by Fiery, pour la Xerox Color 1000 Press de façon que les utilisateurs puissent imprimer sur une imprimante réseau à hautes performances. Pour les informations générales sur l'utilisation de la presse, de votre ordinateur, de vos logiciels ou de votre réseau, voir la documentation accompagnant ces produits.

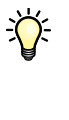

Pour configurer un environnement réseau correctement, la présence et la coopération active de l'administrateur du réseau sont nécessaires. Ce document ne détaille pas la configuration des réseaux. Pour plus d'informations, voir la documentation de votre réseau.

学

<span id="page-6-2"></span>Pour plus d'informations sur les systèmes d'exploitation pris en charge et la configuration requise, voir *Bienvenue*.

# <span id="page-6-1"></span>**Terminologie et conventions**

Ce document utilise la terminologie et les conventions suivantes.

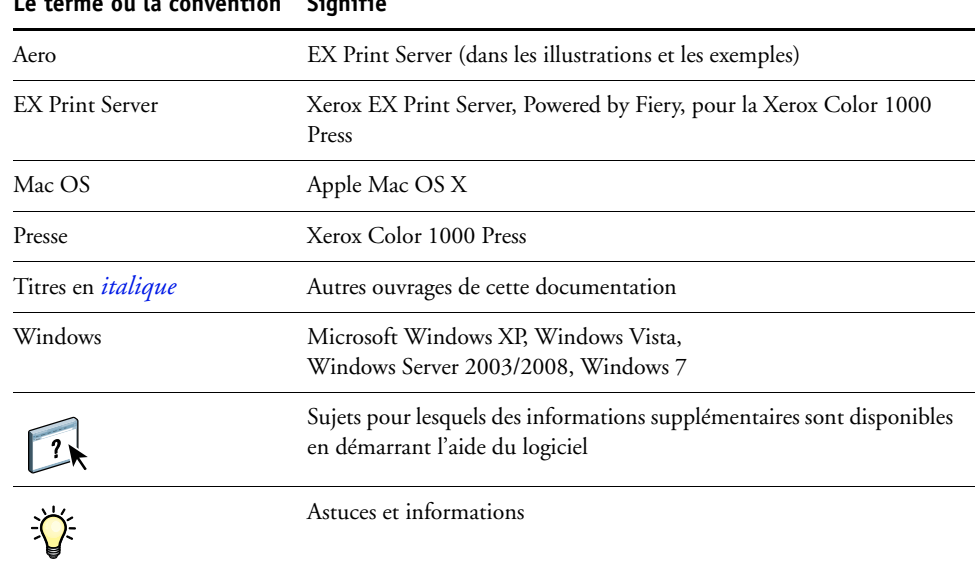

#### **Le terme ou la convention Signifie**

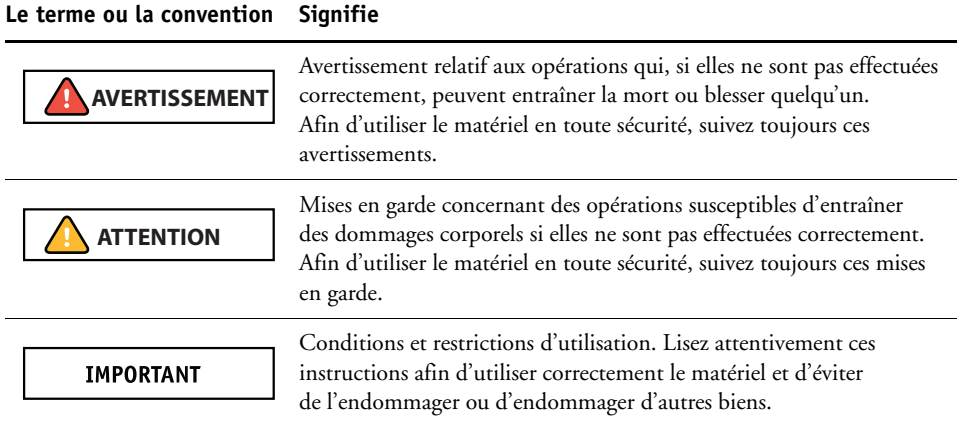

# <span id="page-7-0"></span>**A propos de ce document**

Ce document aborde les sujets suivants :

- Connecteurs de réseau sur l'EX Print Server
- Informations spécifiques de l'EX Print Server concernant la configuration des serveurs de réseau

**REMARQUE :** Pour plus d'informations sur les serveurs réseau, voir la documentation de votre réseau.

- Sécurisation du système à l'aide de niveaux d'accès et de mots de passe
- Configuration de l'EX Print Server à partir d'un ordinateur en réseau ou de l'Interface contrôleur avancée Fiery
- Configuration de l'EX Print Server pour permettre aux utilisateurs d'accéder aux WebTools
- Administration de l'EX Print Server
- Dépannage

Les fonctions administrateur décrites dans d'autres documentations sont résumées à la [page 30.](#page-29-2)

# <span id="page-8-0"></span>**Informations relatives aux batteries pour l'Union européenne et l'Espace économique européen**

#### **IMPORTANT**

Ce symbole indique que les batteries et les accumulateurs de ce produit doivent être jetés séparément de vos déchets ménagers, conformément à la directive européenne 2006/66/CE (« directive ») et aux réglementations locales.

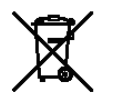

Conformément à la directive, un symbole chimique imprimé sous ce symbole indique la présence d'un métal lourd (Hg = mercure, Cd = cadmium, Pb = plomb) dans la batterie ou l'accumulateur, avec une concentration supérieure au seuil applicable spécifié dans la directive.

Les batteries et les accumulateurs ne doivent pas être jetés comme des déchets municipaux qui ne font pas l'objet d'un tri sélectif. Les personnes possédant des batteries et des accumulateurs doivent les déposer dans des conteneurs prévus pour leur retour, leur recyclage et leur traitement.

En cas de batterie non amovible, la directive européenne DEEE (Déchets d'équipements électriques et électroniques) prévoit la prise en charge du produit. Il suffit de le remettre à un site de collecte des DEEE agréé, qui prendra les mesures adéquates en vue de son recyclage et de son traitement, batteries y compris.

Il est important que les clients participent à la collecte et au recyclage des batteries et des accumulateurs afin de minimiser les effets potentiels de ces produits sur l'environnement et la santé en raison des substances qu'ils contiennent.

Il existe au sein de l'Union européenne différents programmes de collecte et de recyclage des batteries et des accumulateurs. Pour obtenir plus de détails sur les programmes de recyclage des batteries et des accumulateurs disponibles dans votre pays, veuillez contacter la mairie, le service des déchets ou la déchetterie.

# <span id="page-9-0"></span>**CONNEXION AU RÉSEAU**

Ce chapitre récapitule les étapes relatives à la configuration de l'EX Print Server.

# <span id="page-9-2"></span><span id="page-9-1"></span>**L'EX Print Server sur le réseau**

Lorsque l'EX Print Server est connecté à un réseau, il se comporte comme une imprimante connectée en réseau. L'EX Print Server prend en charge les protocoles réseau suivants (règles permettant aux ordinateurs d'un réseau de communiquer entre eux) :

- <span id="page-9-4"></span>• AppleTalk, Bonjour
- TCP/IP, qui comprend également les protocoles BOOTP, DHCP, FTP, HTTP, IMAP, IPP, IPv4, IPv6, LDAP, LPD, NBT, POP3, Port 9100, SMB, SMTP, SNMP, SNTP et SSL/TLS

<span id="page-9-3"></span>Ces protocoles peuvent être exécutés simultanément sur le même câble. Les ordinateurs qui utilisent d'autres protocoles peuvent imprimer via un serveur exploitant l'un des protocoles pris en charge. La fonction de détection automatique de l'EX Print Server lui permet de gérer toutes ces connexions simultanément.

# <span id="page-10-0"></span>**Etapes d'installation sur le réseau**

<span id="page-10-3"></span><span id="page-10-1"></span>L'installation peut être effectuée par un administrateur de réseau ou d'impression. Une installation réussie comprend les phases suivantes :

### **1 Configuration de l'environnement de réseau**

Configurez les serveurs de réseau pour fournir aux utilisateurs l'accès à l'EX Print Server comme une imprimante en réseau. Pour plus d'informations sur la configuration des serveurs de réseau dans les environnements de réseau Windows et UNIX spécifiques de l'EX Print Server, voir [page 13](#page-12-0). Pour plus d'informations sur l'utilisation du réseau, voir la documentation fournie avec le système.

### **2 Connexion physique de l'EX Print Server à un réseau opérationnel**

Préparez un nœud de réseau pour l'EX Print Server. Pour ce faire, acheminez un câble vers l'emplacement où sera installé l'EX Print Server, puis branchez ce câble au connecteur réseau de l'EX Print Server. Pour plus d'informations, voir [page 21](#page-20-3).

### **3 Configuration de l'EX Print Server**

Configurez l'EX Print Server pour votre environnement de réseau et d'impression particulier (voir [page 15\)](#page-14-3).

### **4 Préparation des ordinateurs pour l'impression**

<span id="page-10-2"></span>Installez les fichiers nécessaires à l'impression et les logiciels utilisateur, puis connectez les ordinateurs au réseau. La procédure d'installation des logiciels est décrite dans *[Impression](#page-0-0)*.

#### **5 Administration de l'EX Print Server**

Surveillez les performances du système et résolvez les problèmes lorsqu'ils se produisent (voir [« Administration de l'EX Print Server », à la page 30\)](#page-29-3).

### <span id="page-11-2"></span><span id="page-11-1"></span><span id="page-11-0"></span>**Résumé de la procédure d'installation de l'EX Print Server sur le réseau**

**Configuration du serveur réseau**

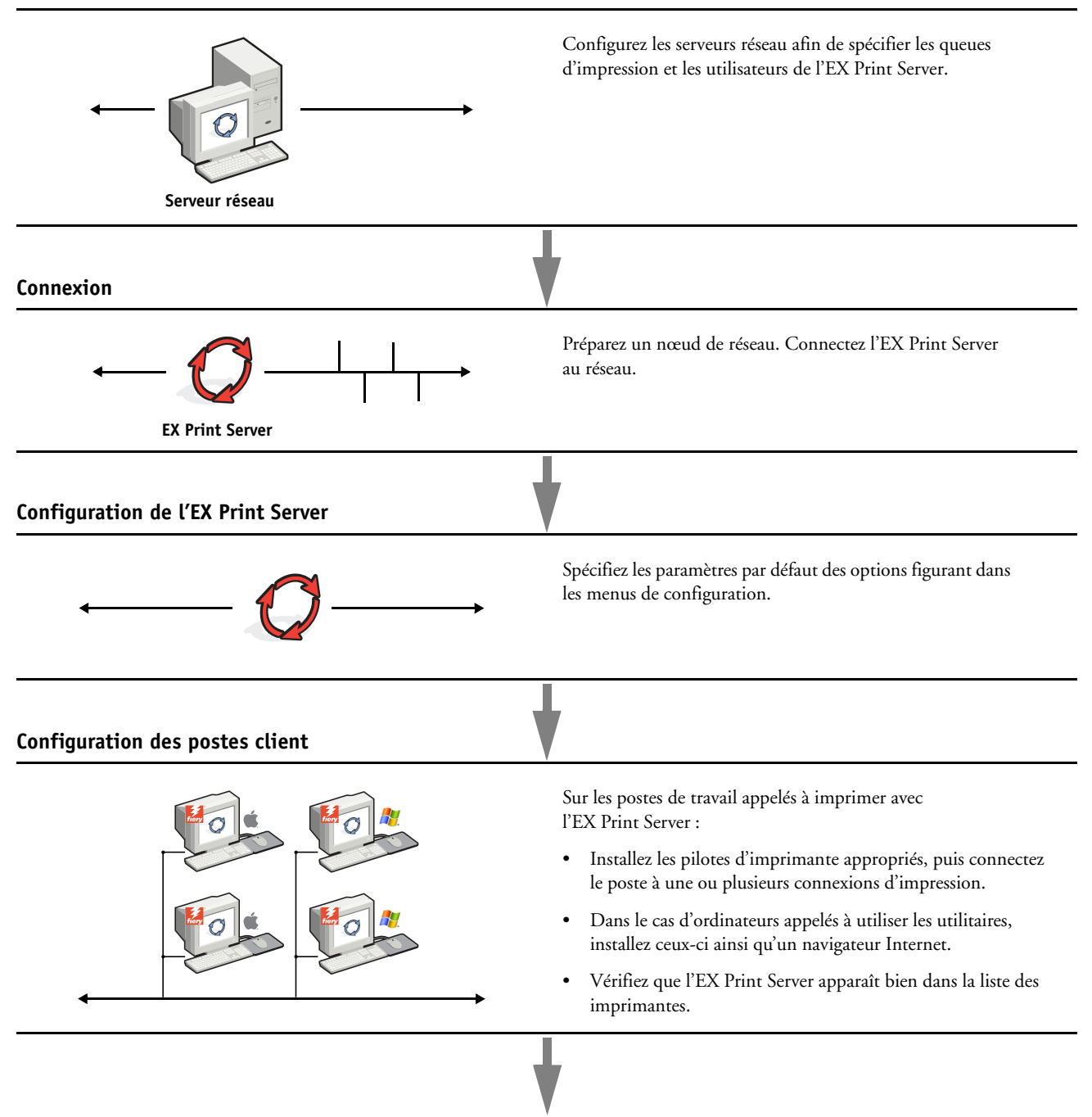

**L'EX Print Server est disponible sur le réseau**

# <span id="page-12-3"></span><span id="page-12-0"></span>**Configuration des serveurs de réseau**

Cette section fournit les informations de base sur la configuration de l'EX Print Server et son utilisation en réseau. Elle n'explique pas les fonctions de réseau servant généralement à l'impression. Seules les informations spécifiques de l'EX Print Server sont présentées. Pour configurer un environnement réseau correctement, la présence et la coopération active de l'administrateur du réseau sont nécessaires. Ce document ne détaille pas la configuration des réseaux. Pour plus d'informations, voir la documentation de votre réseau.

Configurez les serveurs et le réseau, et assurez-vous qu'une connexion réseau est active *avant* de configurer les paramètres réseau. Cela permet à l'EX Print Server d'interroger le réseau pour connaître les zones, les serveurs et les queues du serveur.

Chaque fois que la configuration de l'EX Print Server, de la presse ou du réseau est modifiée sur votre site, vous avez la possibilité de modifier les paramètres en fonction du nouvel environnement. La modification des paramètres du réseau ou des ports peut nécessiter des modifications dans d'autres options de configuration.

### <span id="page-12-1"></span>**Réseaux Windows**

### **• L'EX Print Server requiert une adresse IP, un masque de sous-réseau et une adresse de passerelle.**

<span id="page-12-6"></span><span id="page-12-5"></span>Saisissez ces adresses manuellement ou utilisez les protocoles DHCP ou BOOTP pour les attribuer automatiquement. Assurez-vous que le nom et l'adresse de l'EX Print Server apparaissent bien sur un serveur DNS ou dans une base de données des noms d'hôtes utilisée par votre système.

Si plusieurs connexions d'impression EX Print Server sont publiées (queues Attente et Impression, par exemple), vous devez envisager de créer une imprimante pour chaque connexion, afin que les utilisateurs puissent imprimer directement sur chacune d'entre elles.

**• Configurez l'EX Print Server avec le nom de domaine Windows correct.** 

<span id="page-12-7"></span><span id="page-12-4"></span>Ce point est particulièrement important pour l'impression Windows (SMB).

Pour utiliser le service Active Directory de Microsoft, vous devez affecter l'EX Print Server à un domaine. Si vous affectez l'EX Print Server à un groupe de travail, Active Directory ne sera pas disponible.

### <span id="page-12-2"></span>**Réseaux AppleTalk**

Les serveurs AppleShare ne nécessitent aucune configuration spéciale.

Pour autoriser les ordinateurs Mac OS X à accéder aux imprimantes compatibles Bonjour, vous devez activer Bonjour dans la configuration.

### <span id="page-13-2"></span><span id="page-13-1"></span><span id="page-13-0"></span>**Réseaux UNIX**

- <span id="page-13-3"></span>**• Une station de travail UNIX configurée avec le protocole lpr et connectée à l'EX Print Server via TCP/IP peut imprimer directement sur l'EX Print Server.**
- **Seul un administrateur disposant des droits d'accès adéquats (root) peut configurer des stations de travail UNIX. Après la configuration initiale, les utilisateurs UNIX soumettent les tâches d'impression à une imprimante nommée.**
- **L'EX Print Server est un contrôleur d'imprimante comprenant les protocoles lpr.**
- **L'EX Print Server possède un nom d'imprimante distante que vous devez connaître pour pouvoir communiquer correctement avec lui.**

Quel que soit le système UNIX utilisé, le nom donné à l'imprimante distante (ou rp dans le fichier /etc/printcap) lors de la configuration du réseau pour l'EX Print Server est obligatoirement l'un des suivants :

print hold direct *nom d'imprimante virtuelle*

Les ordinateurs d'un réseau TCP/IP peuvent imprimer directement sur l'EX Print Server utilisé comme imprimante distante, sur un serveur Windows 2000/Server 2003/Server 2008 ou sur une station de travail UNIX faisant office de serveur d'impression.

# <span id="page-14-3"></span><span id="page-14-0"></span>**PRÉPARATIFS POUR LA CONFIGURATION DE L'EX PRINT SERVER**

Pour vous préparer à imprimer sur votre site, vous devez réaliser la configuration initiale de l'EX Print Server afin de spécifier l'environnement réseau utilisé et le type d'impression voulu. Avant de commencer la configuration, vous devez choisir les niveaux d'accès à mettre en place, dont les mots de passe et autres fonctions de sécurité que fournit l'EX Print Server. Comme nombre de ces fonctions de sécurité sont interconnectées, lisez les informations de ce chapitre pour planifier un système de sécurité efficace et procéder à la configuration en conséquence.

# <span id="page-14-1"></span>**Niveaux d'accès et de contrôle**

<span id="page-14-4"></span>Lorsque vous procédez à la configuration de l'EX Print Server, vous appliquez un certain niveau de contrôle en configurant les éléments suivants :

- Utilisateurs et groupes
- Connexions d'impression
- Accès aux WebTools

### <span id="page-14-2"></span>**Utilisateurs et groupes**

Configure vous permet de créer des utilisateurs, d'attribuer des mots de passe, de créer des groupes disposant de droits particuliers et d'affecter des utilisateurs à ces groupes. Plusieurs groupes sont prévus par défaut et vous pouvez en créer de nouveaux. Tous les utilisateurs d'un groupe disposent des mêmes droits.

Outre la possibilité d'ajouter les utilisateurs créés à un groupe, vous pouvez également ajouter des utilisateurs à partir de la liste d'adresses générale de votre entreprise si vous activez les services LDAP sur l'EX Print Server.

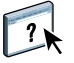

Vous trouverez ci-dessous des indications pour vous aider à préparer une stratégie de sécurité. Pour plus d'informations, notamment sur les procédures spécifiques, voir l'aide du WebTool Configure.

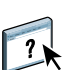

Les informations détaillées relatives aux utilisateurs et aux groupes créés sont accessibles à partir de Configurer dans la Command WorkStation. Pour plus d'informations, voir l'aide de la Command WorkStation.

### **Authentification utilisateur**

Le terme « authentification utilisateur » signifie que l'EX Print Server vérifie que l'utilisateur qui envoie une tâche appartient à un groupe, et que ce groupe possède des droits d'impression en noir et blanc ou en couleur et en noir et blanc.

#### **IMPORTANT**

Par défaut, l'EX Print Server n'applique pas l'authentification utilisateur. En conséquence, même si vous attribuez des mots de passe aux utilisateurs et que vous affectez ces utilisateurs à des groupes, il ne se produira aucune authentification *à moins que* vous ne désactiviez la case « Autoriser les utilisateurs à imprimer sans authentification » dans Configure > Utilisateurs et groupes. Lorsque cette option est sélectionnée, toute personne peut imprimer sur l'EX Print Server.

Si vous demandez aux utilisateurs de spécifier leur nom d'utilisateur et leur mot de passe (autrement dit, si vous avez désactivé la case « Autoriser les utilisateurs à imprimer sans authentification »), ils devront saisir ces informations dans le pilote d'imprimante avant d'imprimer. Ils devront spécifier ces informations s'ils créent des fichiers à imprimer ultérieurement à partir du pilote (par exemple, des pièces jointes de courriers électroniques envoyées à l'EX Print Server).

Etant donné que les tâches envoyées via un serveur FTP ne nécessitent pas de pilote d'imprimante, vous pouvez indiquer qu'elles doivent être authentifiées (voir Configure > Réseau > Services > FTP > Demander le mot de passe pour l'impression).

#### <span id="page-15-0"></span>**Mots de passe**

Quand vous créez un nouvel utilisateur dans le WebTool Configure > Utilisateurs et groupes, vous devez lui attribuer un mot de passe. Dans d'autres zones du système, vous pouvez également affecter les mots de passe suivants :

- Administrateur par défaut du groupe des administrateurs
- Opérateur par défaut du groupe des opérateurs

**REMARQUE :** Les mots de passe Administrateur et Opérateur sont distincts du mot de passe système de Windows.

#### **IMPORTANT**

Par défaut, le mot de passe Administrateur est défini sur l'EX Print Server. Changez-le régulièrement afin de protéger l'EX Print Server contre les modifications accidentelles ou malveillantes de la configuration. Pour plus d'informations, voir [« Définition des mots de](#page-30-3)  [passe », à la page 31](#page-30-3).

Les utilisateurs de groupes Administrateurs et Opérateurs disposent de droits supplémentaires par rapport à ceux que vous définissez lors de la création des groupes. Des exemples sont donnés dans les sections ci-dessous.

### <span id="page-16-0"></span>**Droits d'accès Administrateur**

Les utilisateurs du groupe des administrateurs disposent du niveau de contrôle le plus élevé. Les droits d'accès Administrateur englobent :

- Configuration de l'EX Print Server à partir de Configure
- Ajout et suppression de groupes
- Ajout et suppression d'utilisateurs
- Définition et modification des mots de passe des utilisateurs
- Suppression, impression, exportation et affichage du journal des tâches
- Suppression, affichage et modification des tâches d'impression des utilisateurs
- Suppression de toutes les données de tâche de l'EX Print Server
- Impression en noir et blanc ou en couleur
- Publication des connexions d'impression
- Suppression de polices
- Contrôle des tâches d'impression à partir des outils de gestion des tâches
- Modification des paramètres de tâche
- Définition des paramètres par défaut des options d'impression
- Calibrage de l'EX Print Server

### <span id="page-16-1"></span>**Droits d'accès Opérateur**

Les utilisateurs du groupe des opérateurs contrôlent les tâches d'impression à l'aide des outils de gestion des tâches, notamment :

- Affichage du journal des tâches
- Suppression, affichage et modification des tâches d'impression des autres utilisateurs
- Impression en noir et blanc ou en couleur

### **Droits d'accès Invité (aucun mot de passe)**

Aucun mot de passe n'est nécessaire pour la connexion en tant qu'invité depuis les outils de gestion des tâches. Un invité peut observer le statut des tâches actives mais ne peut pas modifier les tâches ni le statut de l'EX Print Server.

### <span id="page-17-4"></span><span id="page-17-2"></span><span id="page-17-0"></span>**Connexions d'impression de l'EX Print Server**

<span id="page-17-5"></span><span id="page-17-1"></span>L'EX Print Server permet de disposer de trois connexions d'impression : la queue Attente, la queue Impression et la connexion Direct. Ces connexions d'impression peuvent être activées, ou « publiées » pour les utilisateurs du réseau dans le menu de configuration de l'imprimante. La présence de tâches est contrôlée en permanence sur toutes les connexions publiées. La queue Impression et la connexion Direct offrent aux utilisateurs davantage d'accès à l'EX Print Server que la queue Attente. Par conséquent, la queue Impression et la connexion Direct ne doivent pas être activées dans des environnements où l'on a besoin d'un contrôle maximal.

<span id="page-17-3"></span>En outre, vous pouvez activer la queue Imprimé, qui constitue une zone de stockage pour les tâches les plus récentes provenant de la queue Impression. La queue Imprimé permet aux utilisateurs de réimprimer ces tâches à l'aide des outils de gestion des tâches (par exemple, la Command WorkStation).

**REMARQUE :** Pour utiliser les utilitaires et les WebTools, vous devez activer au moins une des connexions d'impression.

### **Queue Attente**

Les tâches qui lui sont envoyées sont spoulées sur le disque dur de l'EX Print Server pour être imprimées ultérieurement ou réimprimées. Dans la mesure où la queue Attente est une zone de stockage, ces tâches ne peuvent pas être soumises au processus d'impression sans intervention de l'opérateur, à l'aide des outils de gestion des tâches.

### **Queue Impression**

Il s'agit de la queue standard de l'EX Print Server. Les tâches qui lui parviennent sont traitées et imprimées dans l'ordre de leur réception. Les tâches marquées comme prioritaires par l'opérateur à l'aide des outils de gestion des tâches ou les tâches envoyées via la connexion Direct sont prioritaires par rapport à d'autres tâches envoyées à la queue Impression.

### **Connexion Direct**

La connexion Direct transmet directement les tâches à l'EX Print Server mais seulement lorsque celui-ci est au repos. Si l'EX Print Server est occupé, la tâche soumise demeure dans le poste de travail jusqu'à ce que l'EX Print Server soit libéré. Elle est alors traitée dès que la tâche précédente est terminée et avant la prochaine tâche en attente.

Dans la plupart des cas, les tâches envoyées à la connexion Direct ne sont pas stockées sur le disque dur de l'EX Print Server et ne peuvent pas être sélectionnées pour être réimprimées, déplacées ou supprimées. Ainsi, la connexion Direct fournit une certaine sécurité pour les fichiers confidentiels. Les tâches envoyées par la connexion Direct *apparaissent* dans le journal des tâches, à des fins de comptabilisation.

#### **IMPORTANT**

Certaines tâches imprimées sur la connexion Direct entraînent le stockage de fichiers temporaires sur le disque dur de l'EX Print Server, mais n'apparaissent dans aucun des outils de gestion des tâches. Il s'agit des tâches suivantes :

- Tâches PDF
- Tâches TIFF
- Tâches avec paramètres pour toutes les options d'impression suivantes :
	- Impression de tâches volumineuses en ordre inversé
	- Booklet Maker
	- Supports mixtes
	- Activation de la surimpression

<span id="page-18-3"></span>**REMARQUE :** Pour télécharger des polices de caractères sur l'EX Print Server, vous devez publier la connexion Direct.

### <span id="page-18-5"></span><span id="page-18-0"></span>**WebTools**

L'EX Print Server prend en charge l'accès Internet ou intranet via les WebTools sur les ordinateurs Windows et Mac OS. Pour activer l'utilisation des WebTools, voir [« Configuration des WebTools », à la page 29](#page-28-2).

### <span id="page-18-1"></span>**Accueil**

Accueil fournit des informations actualisées sur les tâches en cours de traitement et d'impression sur l'EX Print Server. Vous n'avez pas besoin de mot de passe pour l'utiliser. Pour plus d'informations, voir *Utilitaires*.

### <span id="page-18-6"></span>**Téléchargements**

Téléchargements permet aux utilisateurs de télécharger les programmes d'installation des pilotes d'imprimante et d'autres logiciels directement depuis l'EX Print Server. Vous n'avez pas besoin de mot de passe pour l'utiliser. Pour plus d'informations, voir *[Impression](#page-0-0)* et *[Utilitaires](#page-0-0)*.

#### <span id="page-18-4"></span>**Docs**

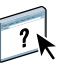

Docs permet aux utilisateurs d'accéder aux tâches dans leurs boîtes aux lettres sur l'EX Print Server, de les gérer et de les modifier, et de les soumettre à l'EX Print Server. Pour plus d'informations, voir l'aide du WebTool Docs.

### <span id="page-18-2"></span>**Configure**

Configure permet de visualiser et de modifier les options de l'EX Print Server depuis un ordinateur en réseau. Cette fonction nécessite le mot de passe Administrateur. Pour plus d'informations, voir [page 23.](#page-22-2)

# <span id="page-19-0"></span>**Fonctions de sécurité supplémentaires**

Outre les fonctionnalités habituelles, telles que les mots de passe, les fonctions ci-dessous vous aident à sécuriser votre EX Print Server :

- Accès e-mail
- Adresses IP, ports et adresses MAC
- Impression sécurisée
- Authentification LDAP

### <span id="page-19-1"></span>**Contrôle de l'accès e-mail à l'EX Print Server**

Comme les utilisateurs peuvent être autorisés à imprimer les pièces jointes aux courriers électroniques envoyés à l'EX Print Server, l'EX Print Server n'accepte que les pièces jointes correctes (par exemple, des fichiers PostScript ou PDF). En général, les virus transmis par e-mail doivent être exécutés par le destinataire pour être activés. Les pièces jointes qui ne sont pas des fichiers corrects sont supprimées par l'EX Print Server. Parce que les fichiers de type .BAT, .VBS et .EXE sont susceptibles d'avoir une activité virale préjudiciable, l'EX Print Server ne traite pas ce type de fichiers. L'EX Print Server ignore également les e-mails au format RTF (*Rich Text Format*) ou HTML (*Hypertext Markup Language*) et tout code JavaScript inclus.

Vous pouvez définir des listes d'adresses e-mail autorisées sur l'EX Print Server. Ce dernier supprime tout e-mail provenant d'une adresse qui ne figure pas dans cette liste. Pour plus d'informations, voir [page 42.](#page-41-1)

### <span id="page-19-2"></span>**Restrictions concernant les adresses IP, les ports et les adresses MAC**

Pour limiter les connexions non autorisées à l'EX Print Server, vous pouvez autoriser uniquement les utilisateurs dont les adresses IP ou MAC s'inscrivent dans une plage définie. Vous pouvez également fermer les ports inutiles afin de refuser les tentatives d'accès provenant du réseau. Les commandes ou tâches envoyées depuis des ports ou des adresses IP non autorisés sont ignorées par l'EX Print Server.

### <span id="page-19-3"></span>**Impression sécurisée**

Cette option permet l'impression de fichiers confidentiels ou très sensibles avec une authentification utilisateur. Un utilisateur qui imprime un fichier avec le pilote d'imprimante attribue un mot de passe à la tâche. L'utilisateur doit alors saisir le mot de passe dans la presse pour imprimer la tâche. Vous pouvez attribuer des mots de passe dans Configure à l'aide de la fonction Utilisateurs et groupes. Pour plus d'informations sur l'attribution de mots de passe à des utilisateurs et à des groupes, voir l'aide de Configure. Pour plus d'informations sur l'impression d'une tâche sécurisée avec un mot de passe, voir l'aide du pilote d'imprimante.

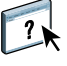

### <span id="page-20-0"></span>**Authentification LDAP**

Lorsque vous activez la communication LDAP afin de récupérer des noms et autres informations pour des personnes de votre entreprise, vous pouvez spécifier le type d'authentification. Pour plus d'informations, voir l'aide du WebTool Configure.

# <span id="page-20-3"></span><span id="page-20-1"></span>**Connexion d'un câble réseau à l'EX Print Server**

<span id="page-20-5"></span>Cette section illustre la face arrière de l'EX Print Server et fournit les informations nécessaires pour la connexion de l'EX Print Server au réseau.

### <span id="page-20-6"></span><span id="page-20-4"></span><span id="page-20-2"></span>**Vue arrière de l'EX Print Server**

**1 Connecteur d'alimentation**

 $\boxed{2}$ 

- **2 Interrupteur d'alimentation**
- **3 Numéro de série**
- **4 Réseau 10/100/1000**
- **5 Ports USB (clavier, souris, ES-1000 et dongle SeeQuence Suite)**
- **6 Interface Paper Catalog**
- **7 Ports d'interface imprimante**
- **8 Moniteur (reportez-vous à la configuration du port pour votre système)**

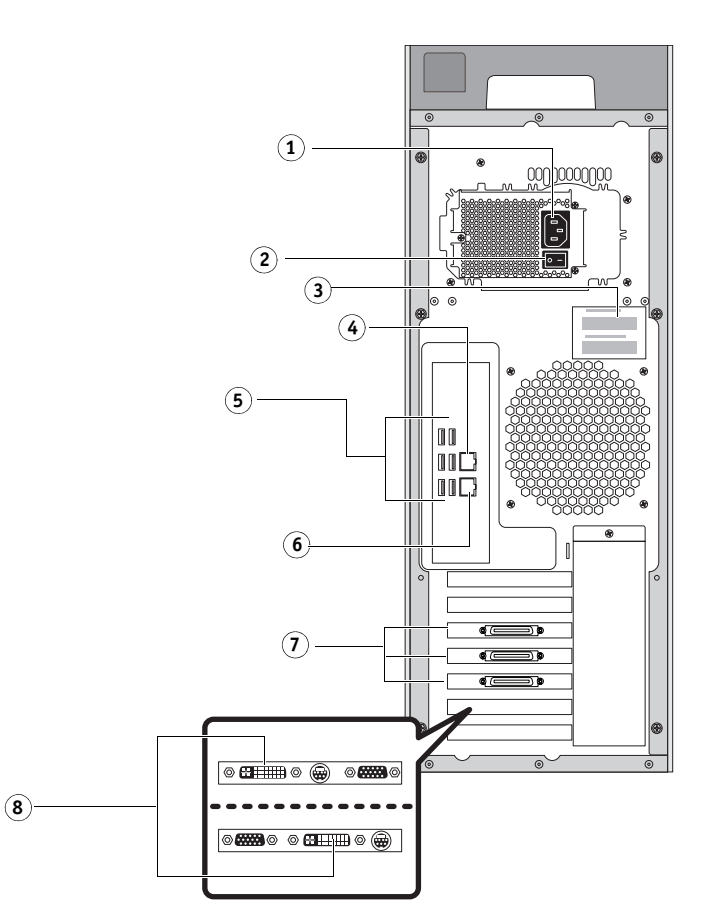

### <span id="page-21-0"></span>**Connexion Ethernet**

<span id="page-21-4"></span>L'EX Print Server prend en charge les connexions Ethernet avec un câble à paire torsadée non blindée (UTP) pour une utilisation avec les vitesses réseau suivantes :

- <span id="page-21-3"></span>• 10BaseT : Catégorie 3 ou supérieure
- 100BaseTX : Catégorie 5 ou supérieure (4 paires/8 fils, longueur courte)
- 1000BaseT : Catégorie 5e ou supérieure (4 paires/8 fils, longueur courte)

### **POUR SE CONNECTER AU RÉSEAU**

**1 Mettez la presse et l'EX Print Server hors tension.**

Pour plus d'informations sur les procédures à suivre, voir [page 46.](#page-45-2)

- **2 Connectez le câble réseau au connecteur réseau (RJ-45) approprié à l'arrière de l'EX Print Server.**
- **3 Mettez l'EX Print Server et la presse sous tension.**

# <span id="page-21-1"></span>**A propos de la configuration**

<span id="page-21-5"></span>La configuration consiste à préparer l'EX Print Server à la communication avec d'autres périphériques et à la gestion des tâches d'impression. Effectuez la configuration à la première mise sous tension de l'EX Print Server, après le chargement d'un nouveau logiciel système ou après chaque réinstallation du logiciel serveur. Modifiez les options en fonction du réseau et de l'environnement utilisateur.

### <span id="page-21-2"></span>**Configuration à partir d'un ordinateur en réseau**

Pour configurer l'EX Print Server à partir d'un ordinateur en réseau, utilisez Configure [\(page 23](#page-22-3)). Vous pouvez accéder à Configure à partir des WebTools ou de la Command WorkStation.

Procédez à la configuration du serveur, du réseau et de l'imprimante, dans cet ordre, à partir d'un ordinateur en réseau [\(page 23](#page-22-3)).

Si vous ne paramétrez pas les autres options de configuration, l'EX Print Server utilise les valeurs par défaut. Vous devez choisir les configurations correspondant aux conditions d'impression sur votre site.

# <span id="page-22-4"></span><span id="page-22-2"></span><span id="page-22-0"></span> **CONFIGURATION À PARTIR D'UN ORDINATEUR EN RÉSEAU**

Effectuez la configuration depuis un ordinateur en réseau à l'aide de Configure. Pour utiliser Configure à partir d'un ordinateur en réseau, vous devez entrer le mot de passe administrateur de l'EX Print Server.

# <span id="page-22-3"></span><span id="page-22-1"></span>**Accès à Configure depuis un ordinateur en réseau**

<span id="page-22-6"></span>Pour configurer l'EX Print Server à partir d'un ordinateur en réseau, utilisez Configure. Vous pouvez accéder à cette application de l'une des façons suivantes :

- <span id="page-22-5"></span>• WebTools avec un navigateur Internet compatible
- Command WorkStation

**POUR ACCÉDER À CONFIGURE À PARTIR D'UN NAVIGATEUR INTERNET À L'AIDE DES WEBTOOLS**

- **1 Démarrez votre navigateur Internet et saisissez l'adresse IP de l'EX Print Server.**
- **2 Cliquez sur l'onglet Configurer.**
- **3 Cliquez sur Démarrer Configure.**
- **4 Ouvrez la session avec les droits d'accès Administrateur.**

**POUR ACCÉDER À CONFIGURE À PARTIR DE LA COMMAND WORKSTATION**

- **1 Lancez la Command WorkStation.**
- **2 Ouvrez la session avec les droits d'accès Administrateur.**
- **3 Dans le menu Serveur, sélectionnez Configurer.**

Quelle que soit la méthode choisie, la boîte de dialogue ci-dessous s'affiche.

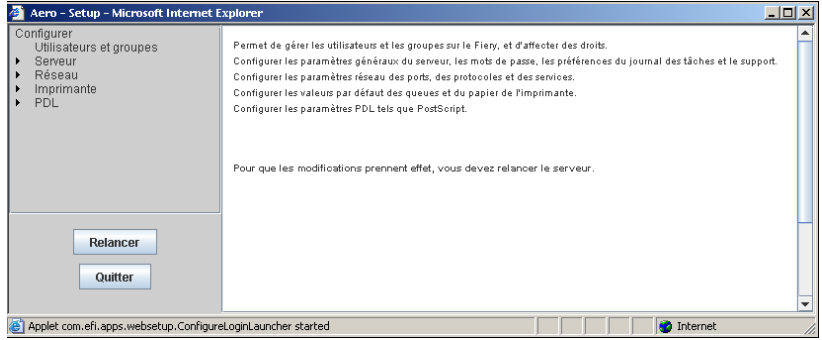

# <span id="page-23-0"></span>**Utilisation de Configure**

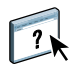

Pour plus d'informations sur l'utilisation de Configure et le paramétrage des options, voir l'aide du WebTool Configure. L'aide de Configure est accessible via le WebTool Configure et la Command WorkStation.

# <span id="page-24-3"></span><span id="page-24-2"></span><span id="page-24-0"></span>**OPTIONS DE CONFIGURATION**

Ce chapitre décrit les paramètres par défaut qu'il est possible de définir pour les ensembles d'options suivants :

- PS (PostScript) et PCL
- PDF Print Engine
- Productivité

Pour plus d'informations sur les options d'impression, voir *Impression*.

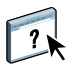

Pour des informations sur les options de configuration non citées dans la présente section, voir l'aide de Configure.

# <span id="page-24-1"></span>**Options de configuration PS et PCL**

Pour connaître les paramètres par défaut définis lors de la configuration, imprimez la page de configuration du serveur à partir de la Command WorkStation.

- **Pour accéder aux options de configuration PS, choisissez Configurer > PDL > PS.**
- <span id="page-24-5"></span>**• Pour accéder aux options de configuration PCL, choisissez Configurer > PDL > PCL.**

<span id="page-24-4"></span>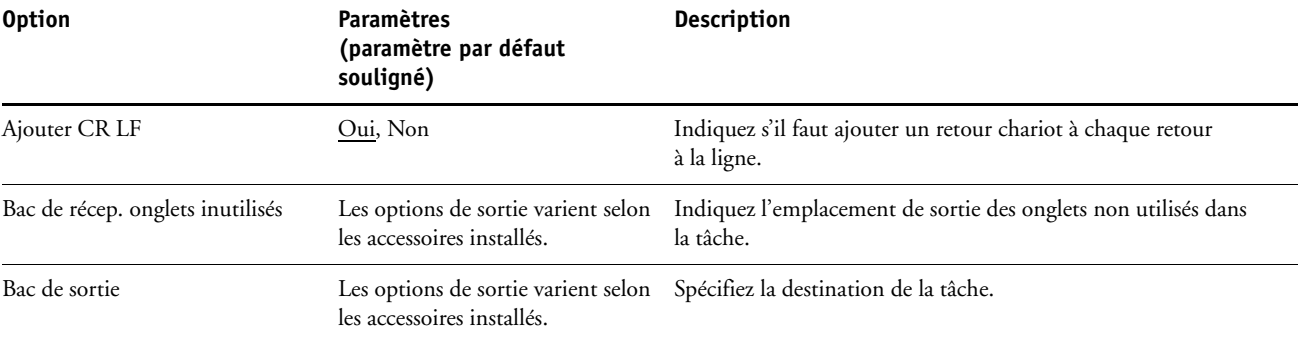

<span id="page-25-9"></span><span id="page-25-7"></span>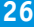

<span id="page-25-8"></span><span id="page-25-6"></span><span id="page-25-5"></span><span id="page-25-4"></span><span id="page-25-3"></span><span id="page-25-2"></span><span id="page-25-1"></span><span id="page-25-0"></span>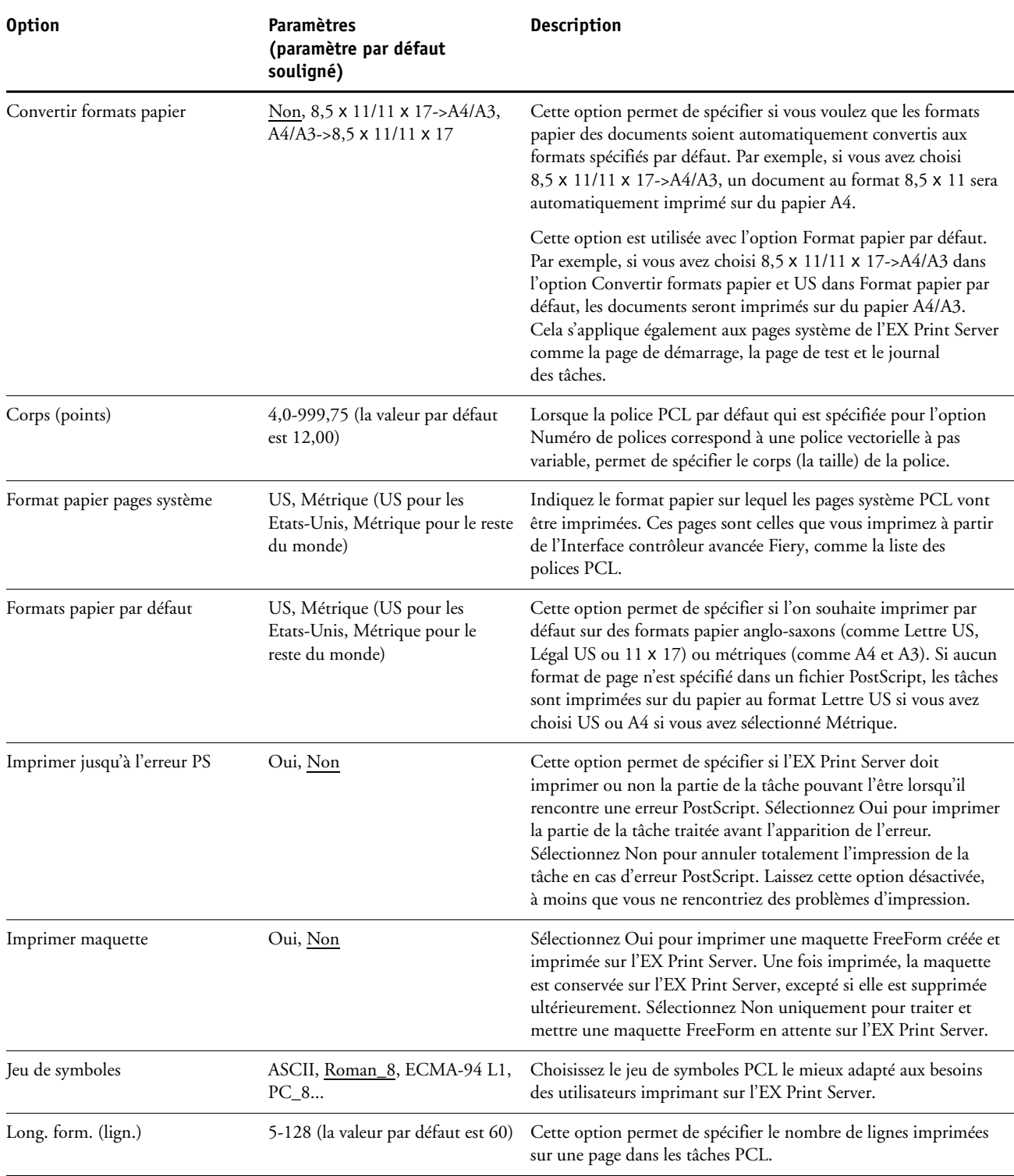

<span id="page-26-10"></span><span id="page-26-9"></span><span id="page-26-8"></span><span id="page-26-7"></span><span id="page-26-6"></span><span id="page-26-5"></span><span id="page-26-4"></span><span id="page-26-3"></span><span id="page-26-2"></span><span id="page-26-1"></span><span id="page-26-0"></span>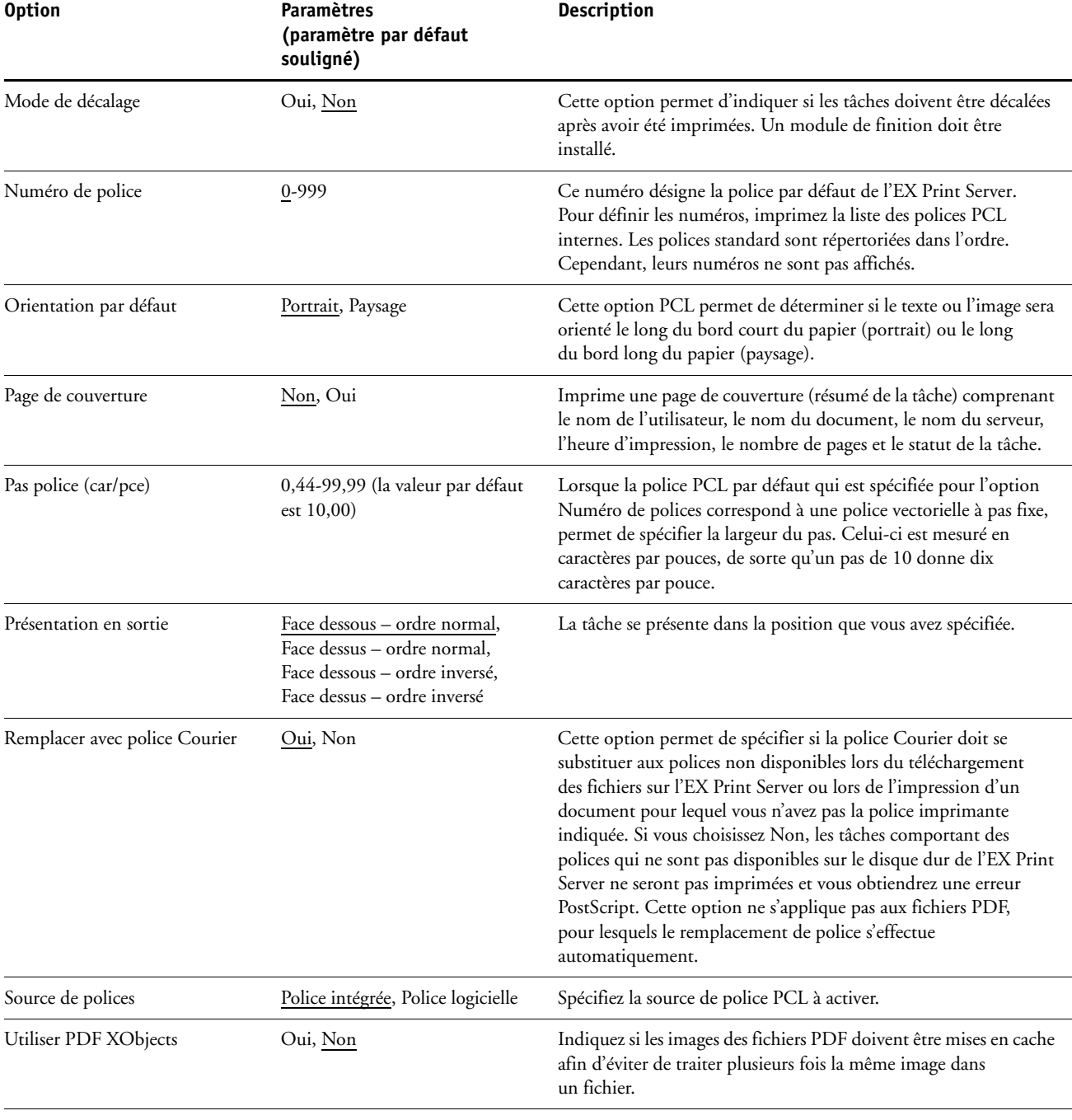

# <span id="page-27-5"></span><span id="page-27-0"></span>**Options de configuration Adobe PDF Print Engine**

Pour connaître les paramètres par défaut définis lors de la configuration, imprimez une page de configuration à partir de la Command WorkStation.

### **• Pour accéder aux options de configuration Adobe PDF Print Engine, choisissez Configurer > PDL > Adobe PDF Print Engine.**

<span id="page-27-6"></span><span id="page-27-3"></span><span id="page-27-2"></span>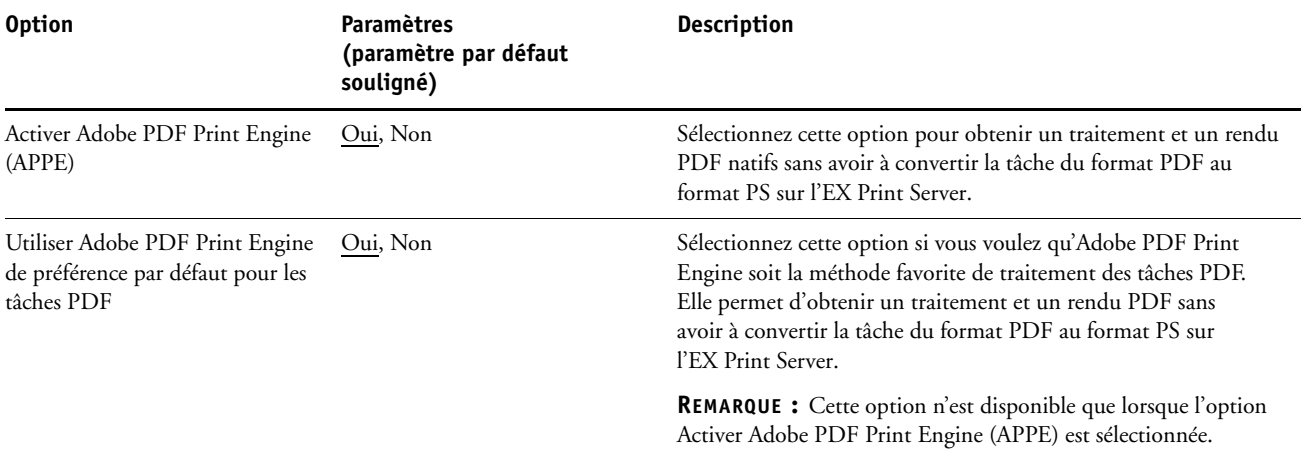

# <span id="page-27-1"></span>**Options de configuration liées à la productivité**

Pour connaître les paramètres par défaut définis lors de la configuration, imprimez une page de configuration à partir de la Command WorkStation.

**• Pour accéder aux options de configuration Productivité, choisissez Configurer > Serveur > Productivité.** 

<span id="page-27-4"></span>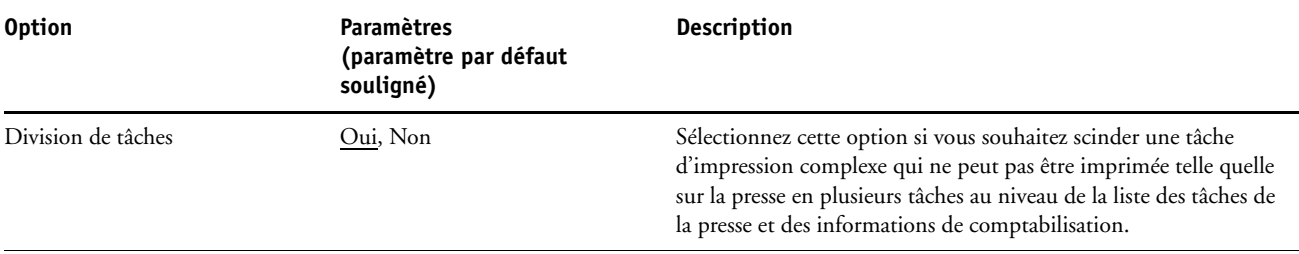

# <span id="page-28-2"></span><span id="page-28-0"></span>**CONFIGURATION DES WEBTOOLS**

Les WebTools vous permettent de gérer votre EX Print Server à distance sur Internet ou sur votre intranet. L'EX Print Server dispose de sa propre page d'accueil à partir de laquelle vous pouvez sélectionner le WebTool que vous voulez utiliser.

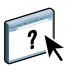

Pour plus d'informations sur l'utilisation des WebTools, voir *Utilitaires*. La plupart des WebTools proposent également une rubrique d'aide.

# <span id="page-28-3"></span><span id="page-28-1"></span>**Configuration de l'EX Print Server et des ordinateurs pour les WebTools**

Les WebTools permettent d'accéder à de nombreuses fonctions de l'EX Print Server via Internet (ou intranet), et offrent une plus grande souplesse de gestion à distance. Une fois qu'ils ont été activés, vous pouvez y accéder à partir d'un ordinateur en réseau.

### **ACTIVEZ LES ÉLÉMENTS SUIVANTS AFIN DE POUVOIR ACCÉDER AUX WEBTOOLS**

- **1 Dans le menu de configuration du réseau de l'EX Print Server, activez TCP/IP.**
- **2 Définissez une adresse IP unique et valide pour l'EX Print Server, puis définissez le masque de sous-réseau et une adresse de passerelle (le cas échéant).**
- **3 Dans le menu de configuration des services, activez les services Web.**

Si vous souhaitez utiliser les WebTools pour l'impression, effectuez les opérations ci-dessous.

- **4 Assurez-vous que l'option 515 (LPD) est activée dans le menu de filtrage du port.**
- <span id="page-28-4"></span>**5 Vérifiez que la queue Impression est publiée dans le menu de configuration de l'imprimante.**

**POUR CONFIGURER UN ORDINATEUR POUR L'ACCÈS AUX WEBTOOLS**

- **1 Activez le protocole réseau TCP/IP sur l'ordinateur.**
- **2 Définissez une adresse IP unique et valide pour l'ordinateur, puis définissez le masque de sous-réseau et une adresse de passerelle, le cas échéant.**
- **3 Installez un navigateur Internet prenant en charge le langage et les cadres Java.**

<span id="page-28-5"></span>Assurez-vous que Java est activé. Pour plus d'informations sur les navigateurs pris en charge et les contraintes des WebTools, voir *Bienvenue*.

### **POUR ACCÉDER AUX WEBTOOLS**

- **1 Lancez votre navigateur Internet ou intranet et tapez le nom DNS ou l'adresse IP de l'EX Print Server.**
- **2 Cliquez sur l'onglet correspondant à l'outil WebTool que vous voulez utiliser.**

# <span id="page-29-3"></span><span id="page-29-0"></span>**ADMINISTRATION DE L'EX PRINT SERVER**

Ce chapitre donne des conseils pour la gestion de l'impression, des performances et de la sécurité sur l'EX Print Server.

# <span id="page-29-2"></span><span id="page-29-1"></span>**Fonctions de l'administrateur**

<span id="page-29-4"></span>Les fonctions d'administration accompagnent les logiciels utilisateur et sont intégrées à l'EX Print Server. Le tableau ci-dessous vous indique dans quel manuel vous pouvez obtenir plus d'informations à ce sujet.

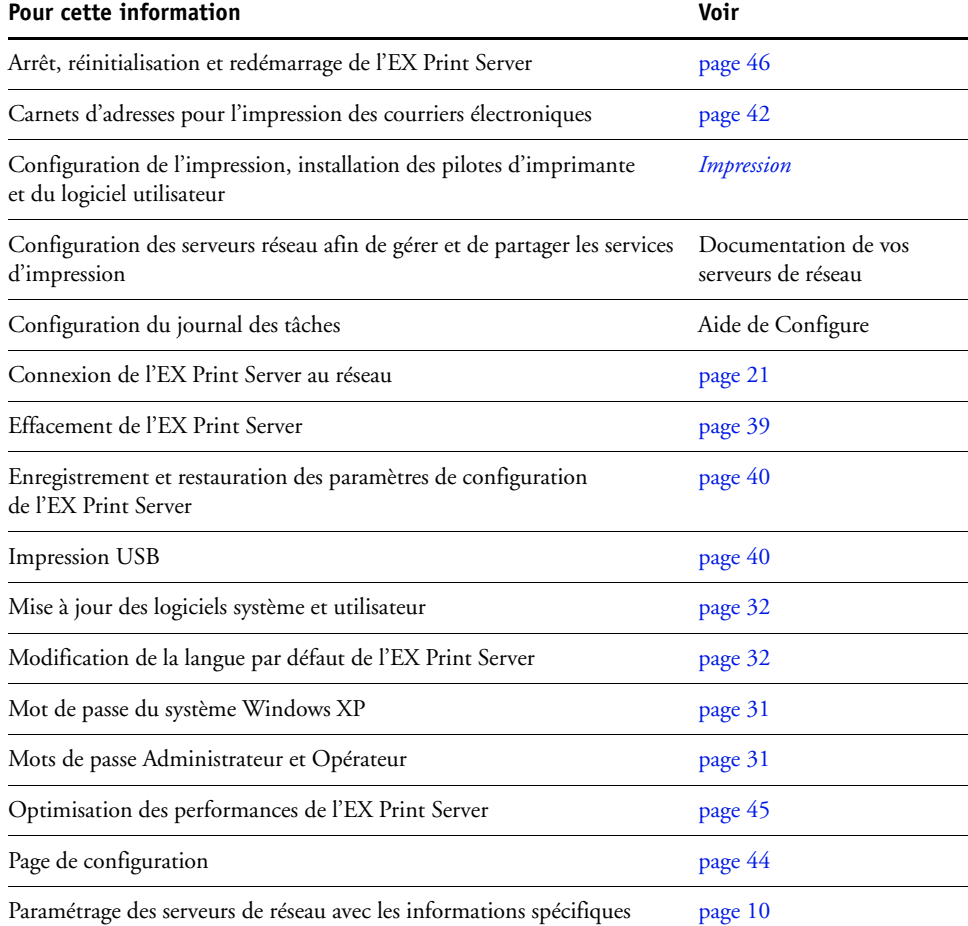

Paramétrage des serveurs de réseau avec les informations spécifiques de l'EX Print Server

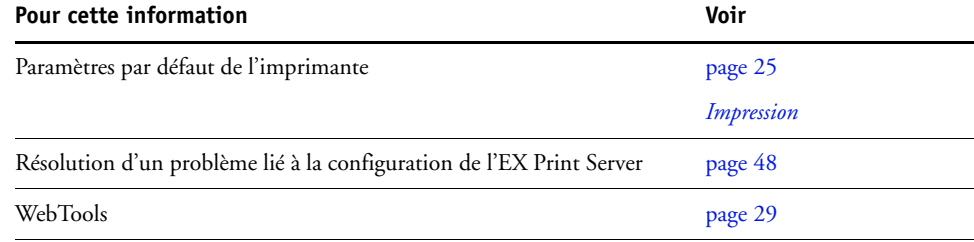

# <span id="page-30-3"></span><span id="page-30-0"></span>**Définition des mots de passe**

<span id="page-30-4"></span>Vous pouvez définir ou modifier les mots de passe des utilisateurs de l'EX Print Server. Tout membre du groupe des administrateurs peut modifier les options de configuration et contrôler le flux et l'ordre des tâches, à l'aide des outils de gestion des tâches.

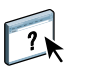

Pour créer des utilisateurs, affecter des mots de passe et ajouter des utilisateurs aux groupes, utilisez Configure. Pour plus d'informations, voir l'aide du WebTool Configure.

**IMPORTANT** 

 $\left| \frac{1}{2} \right|$ 

Notez bien les différents mots de passe que vous avez définis.

# <span id="page-30-1"></span>**Mots de passe à partir d'un ordinateur en réseau**

Vous pouvez modifier les mots de passe Administrateur et Opérateur à partir du WebTool Configure ou de Configurer dans la Command WorkStation. Pour plus d'informations, voir l'aide du WebTool Configure.

### <span id="page-30-2"></span>**Modification du mot de passe du système Windows XP**

L'EX Print Server est défini avec un mot de passe du système Windows XP. Afin d'assurer la sécurité de votre réseau, l'administrateur doit changer le mot de passe.

### **POUR MODIFIER LE MOT DE PASSE WINDOWS XP POUR L'EX PRINT SERVER**

**1 Appuyez sur Ctrl+Alt+Suppr sur le clavier.**

La boîte de dialogue de sécurité Windows s'affiche.

**REMARQUE :** Si vous utilisez l'écran de bienvenue sous Windows XP, la boîte de dialogue du Gestionnaire des tâches Windows s'affiche. Pour accéder à la boîte de dialogue de sécurité Windows, vous devez désactiver l'écran de bienvenue. Dans le Panneau de configuration de Windows XP, sélectionnez Comptes d'utilisateurs. Choisissez Modifier la manière dont les utilisateurs ouvrent et ferment une session et désactivez l'option Utiliser l'écran de bienvenue. **2 Dans la boîte de dialogue de sécurité Windows, cliquez sur Changer de mot de passe, puis saisissez les informations suivantes. Ainsi, pour remplacer le mot de passe actuel par Fiery.2 :**

Utilisateur : administrateur

Connectez-vous à : \\Aero

Ancien mot de passe : Fiery.1

Nouveau mot de passe : Fiery.2

Confirmer le nouveau mot de passe : Fiery.2

**3 Cliquez sur OK.**

Le nouveau mot de passe, Fiery.2, est actif.

### <span id="page-31-0"></span>**Modification de la langue par défaut de l'EX Print Server**

Si vous devez changer la langue par défaut qui s'affiche sur l'EX Print Server, vous pouvez le faire à partir de Configure.

### **POUR MODIFIER LA LANGUE PAR DÉFAUT DE L'EX PRINT SERVER**

**• Spécifiez la langue que vous voulez voir s'afficher sur l'EX Print Server à partir de Configurer > Serveur > Général > Choisir la langue du serveur, et cliquez sur Appliquer.**

# <span id="page-31-1"></span>**Mise à jour des logiciels système et utilisateur**

<span id="page-31-4"></span>Grâce aux outils Mises à jour système et Vérifier les mises à jour produit (site de téléchargement de logiciels), vous pouvez télécharger les mises à jour des logiciels système et utilisateur de l'EX Print Server à partir d'un site Internet sécurisé (désigné dans le présent document par l'expression « serveur de mises à jour »).

### <span id="page-31-3"></span><span id="page-31-2"></span>**Avant de mettre à jour l'EX Print Server**

Avant de mettre à jour l'EX Print Server à l'aide des outils Mises à jour système ou Vérifier les mises à jour produit, tenez compte des points suivants :

- Si vous réinstallez le logiciel système sur le disque dur de l'EX Print Server à partir des DVD, tous les correctifs et mises à jour déjà téléchargés et installés sont supprimés et doivent être réinstallés. Vous devez récupérer les correctifs les plus récents à partir du serveur de mises à jour juste après la réinstallation du logiciel système.
- Si l'EX Print Server se trouve derrière un pare-feu et qu'il ne peut pas accéder à Internet, l'administrateur du site peut configurer un serveur proxy chez le client pour permettre à l'EX Print Server de recevoir les mises à jour (voir [page 36\)](#page-35-0).

**IMPORTANT** 

- Pendant l'installation des mises à jour, vous ne pouvez pas imprimer sur l'EX Print Server. Planifiez les mises à jour automatiques à un moment où personne ne prévoit d'imprimer. Pendant l'installation des mises à jour, il se peut que l'EX Print Server doive être redémarré plusieurs fois.
- Pour afficher les mises à jour déjà installées, imprimez la page de configuration ou accédez à la fonction Rechercher maintenant et cliquez sur l'onglet Historique (voir [« Utilisation](#page-35-1)  [de la fonction Rechercher maintenant », à la page 36](#page-35-1)). La fonction Rechercher maintenant est disponible lorsque vous accédez à Mises à jour système directement à partir de l'Interface contrôleur avancée Fiery.
- La liste qui s'affiche lorsque vous accédez à la fonction Vérifier les mises à jour produit (site de téléchargement de logiciels) peut contenir :
	- des mises à jour non disponibles via Mises à jour système et/ou non approuvées pour tous les utilisateurs,
	- des mises à jour déjà installées sur certains serveurs d'impression EX Print Server. Pour choisir les mises à jour à télécharger, comparez la liste affichée avec celle qui s'affiche dans la page de configuration du serveur d'impression EX Print Server > Updates log (Journal des mises à jour).

**REMARQUE :** La fonction Rechercher maintenant n'est pas disponible lorsque vous accédez à Mises à jour système à partir de la Command WorkStation ou des WebTools.

### <span id="page-32-1"></span><span id="page-32-0"></span>**Mises à jour système**

Mises à jour système permet de programmer l'interrogation régulière d'un serveur de mises à jour sur Internet de façon à voir si des mises à jour sont disponibles pour l'EX Print Server. L'EX Print Server vérifie alors automatiquement la présence de mises à jour en se connectant à intervalles réguliers au serveur.

Mises à jour système permet également aux utilisateurs d'obtenir des versions mises à jour des logiciels utilisateur de l'EX Print Server (utilitaires) et de les installer sur les postes client connectés à l'EX Print Server. Ces applications mises à jour sont d'abord téléchargées du serveur de mises à jour sur une partition du disque dur de l'EX Print Server. Les utilisateurs accèdent à l'EX Print Server via Internet et téléchargent les applications mises à jour sur les postes client avant de les installer manuellement.

<span id="page-32-2"></span>Vous pouvez également afficher et télécharger à tout moment les mises à jour à l'aide de la fonction Rechercher maintenant de l'Interface contrôleur avancée Fiery. Utilisez cette fonction pour afficher et télécharger manuellement les mises à jour prêtes pour l'installation (onglet Correctifs) et/ou afficher la liste de celles qui sont déjà installées (onglet Historique).

Vous pouvez également lancer la fonction Rechercher maintenant en cliquant sur un avertissement de mise à jour, sur la barre des tâches du moniteur de l'EX Print Server. Vous pouvez accéder à Mises à jour système des façons suivantes :

- Directement à partir de l'Interface contrôleur avancée Fiery.
- A partir d'un ordinateur client, via les WebTools > onglet Configurer > Démarrer Configure.
- A partir d'un ordinateur client, via la Command WorkStation > menu Serveur > Configurer > Serveur > Mise à jour système.

Pour plus de détails, voir [« Pour programmer les mises à jour système », à la page 34.](#page-33-0)

Avant de planifier des mises à jour système, lisez attentivement la section [« Avant de mettre à](#page-31-2)  [jour l'EX Print Server », à la page 32](#page-31-2).

### <span id="page-33-0"></span>**POUR PROGRAMMER LES MISES À JOUR SYSTÈME**

### **1 Accédez à Mise à jour système.**

Vous pouvez accéder directement aux mises à jour système à partir de l'Interface contrôleur avancée Fiery ou à partir d'un ordinateur client via les WebTools ou la Command WorkStation.

Si vous accédez directement aux mises à jour système à partir de l'Interface contrôleur avancée Fiery, une autre fonction, Rechercher maintenant, est disponible (voir [page 36\)](#page-35-1). Cette fonction affiche les mises à jour disponibles (onglet Correctifs) et celles déjà installées (onglet Historique).

**REMARQUE :** La fonction Rechercher maintenant n'est pas disponible lorsque vous accédez à Mises à jour système à partir de la Command WorkStation ou des WebTools.

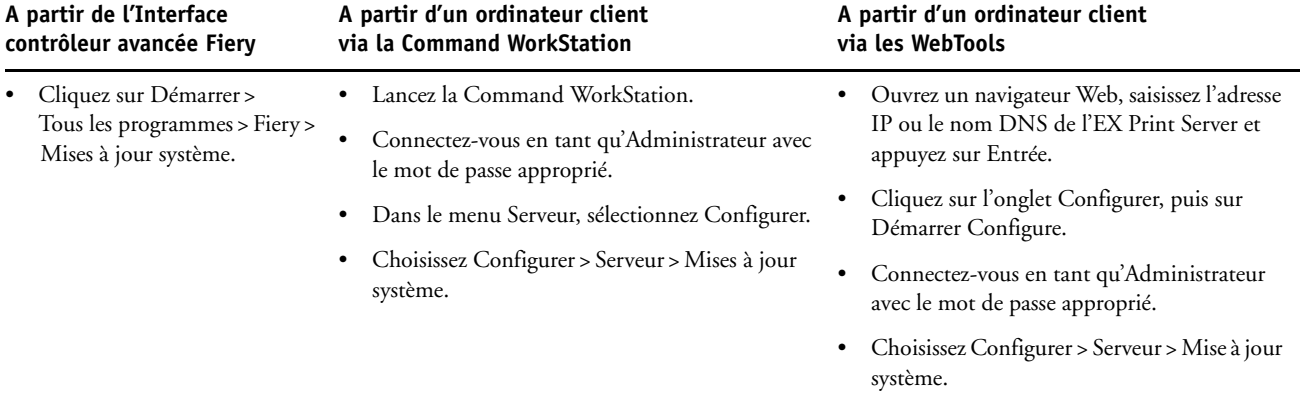

**REMARQUE :** Pendant l'installation des mises à jour, vous ne pouvez pas imprimer sur l'EX Print Server. Planifiez les mises à jour automatiques à un moment où personne ne prévoit d'imprimer. Pendant le processus de mise à jour, il se peut que l'EX Print Server doive être redémarré plusieurs fois.

**2 Sélectionnez « Rechercher les mises à jour système majeures » (ou « Activer Mises à jour système » dans la Command WorkStation ou les WebTools).**

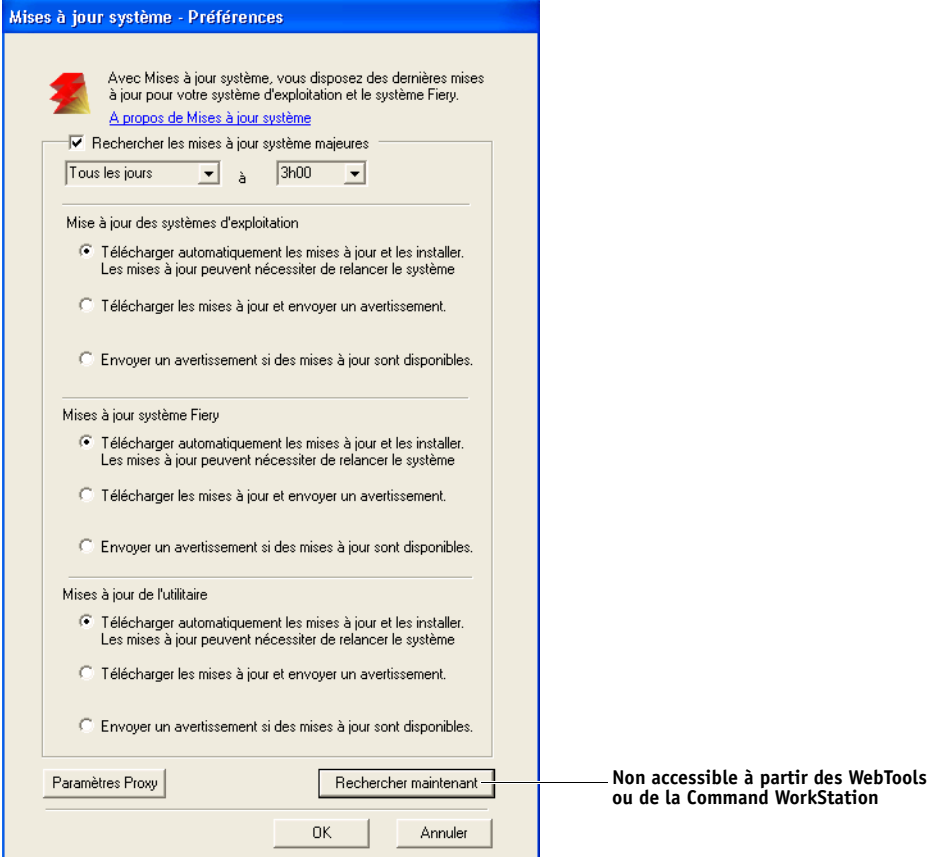

**3 Indiquez la fréquence à laquelle l'EX Print Server doit contacter le serveur de mises à jour.**

<span id="page-34-0"></span>Cette fonction permet de planifier l'installation et/ou le téléchargement des mises à jour et les avertissements associés.

- **4 Choisissez une méthode pour la mise à jour du système d'exploitation, du logiciel système et des utilitaires de l'EX Print Server :**
	- **Télécharger automatiquement les mises à jour et les installer (méthode recommandée) :**  télécharge automatiquement les mises à jour sur l'EX Print Server et les installe. Vous n'avez pas à intervenir.
	- **Télécharger les mises à jour et envoyer un avertissement :** télécharge automatiquement les mises à jour sur l'EX Print Server mais sans les installer ; envoie un avertissement indiquant que les mises à jour ont été téléchargées. Une fois que les mises à jour ont été téléchargées, vous pouvez les installer manuellement.
	- **Envoyer un avertissement si des mises à jour sont disponibles :** un avertissement s'affiche sur la barre des tâches de l'EX Print Server lorsque de nouvelles mises à jour sont prêtes à être téléchargées à partir du serveur de mises à jour. Pour télécharger manuellement ces mises à jour sur l'EX Print Server, accédez à la fonction Rechercher maintenant en cliquant sur l'avertissement dans la barre des tâches.
- <span id="page-35-2"></span><span id="page-35-0"></span>**5 Si vous utilisez un serveur proxy pour vous connecter au serveur de mises à jour via un pare-feu, cliquez sur Paramètres Proxy, sélectionnez Activer Proxy et entrez les informations appropriées dans les champs suivants :**
	- Adresse : adresse IP du serveur proxy
	- Port : port utilisé par le serveur proxy
	- Nom d'utilisateur : nom d'utilisateur pour l'accès au serveur proxy
	- Mot de passe : mot de passe pour l'accès au serveur proxy
- **6 Dans la fenêtre Paramètres Proxy, cliquez sur Enregistrer.**
- **7 Cliquez sur Appliquer.**

### <span id="page-35-3"></span><span id="page-35-1"></span>**Utilisation de la fonction Rechercher maintenant**

La fonction Rechercher maintenant est disponible lorsque vous accédez à Mises à jour système directement à partir de l'Interface contrôleur avancée Fiery.

Utilisez cette fonction pour afficher les mises à jour prêtes à être installées (onglet Correctifs) et les mises à jour déjà installées (onglet Historique).

**REMARQUE :** La fonction Rechercher maintenant n'est pas disponible lorsque vous accédez à Mises à jour système à partir de la Command WorkStation ou des WebTools.

**POUR AFFICHER ET INSTALLER DES MISES À JOUR À L'AIDE DE LA FONCTION RECHERCHER MAINTENANT**

**1 Au niveau de l'EX Print Server, cliquez sur Démarrer > Tous les programmes > EX Print Server > Mises à jour système.**

La boîte de dialogue Mises à jour système – Préférences s'affiche.

- **2 Cliquez sur le bouton Rechercher maintenant en bas de l'écran, puis procédez de l'une des façons suivantes :**
	- Pour afficher la description d'une mise à jour, sélectionnez celle-ci dans la liste.
	- Pour installer la mise à jour, cliquez sur Installer.
	- Pour afficher les mises à jour déjà installées, cliquez sur l'onglet Historique.
	- Pour fermer la fenêtre sans installer de mise à jour, cliquez sur le signe X dans l'angle supérieur droit.

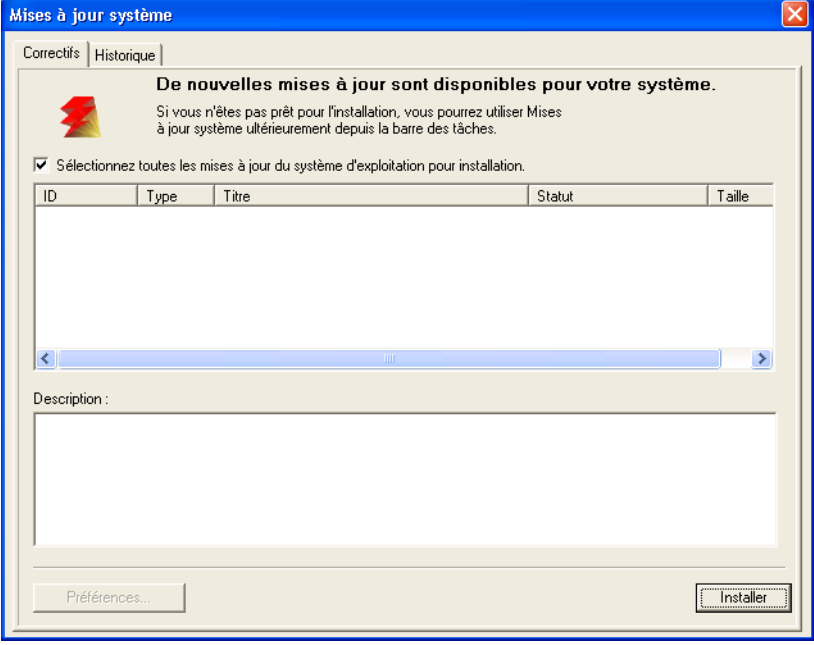

### <span id="page-37-2"></span><span id="page-37-0"></span>**Vérification des mises à jour produit (site de téléchargement de logiciels)**

La fonction Vérifier les mises à jour produit (également appelée site de téléchargement de logiciels) permet d'accéder au serveur de mises à jour afin d'afficher et de télécharger manuellement toutes les mises à jour disponibles pour les logiciels système et utilisateur de l'EX Print Server. Vous pouvez accéder à Vérifier les mises à jour produit à partir de l'onglet Configurer des WebTools.

Cette fonction est particulièrement utile si votre EX Print Server n'a pas accès à Internet, qu'il se trouve derrière un pare-feu ou qu'il ne peut pas ou n'est pas configuré pour rechercher et accepter automatiquement les mises à jour automatiques à partir d'un serveur de mises à jour (par exemple, si vous ne voulez pas – ou que l'EX Print Server ne peut pas – tirer parti des fonctions de téléchargement, d'installation et d'avertissement automatique disponibles à partir de la fonction Mises à jour système).

Pour plus de détails, voir [« Pour installer des mises à jour à l'aide de la fonction Vérifier les](#page-37-1)  [mises à jour produit », à la page 38](#page-37-1).

Avant d'utiliser la fonction Vérifier les mises à jour produit, lisez attentivement la section [« Avant de mettre à jour l'EX Print Server », à la page 32](#page-31-2).

### <span id="page-37-1"></span>**POUR INSTALLER DES MISES À JOUR À L'AIDE DE LA FONCTION VÉRIFIER LES MISES À JOUR PRODUIT**

- **1 Ouvrez un navigateur Web, saisissez l'adresse IP ou le nom DNS de l'EX Print Server et appuyez sur Entrée.**
- **2 Cliquez sur l'onglet Configurer, puis sur Vérifier les mises à jour produit.**

Une fenêtre contenant la liste des mises à jour disponibles s'affiche.

**REMARQUE :** La liste qui s'affiche lorsque vous accédez à la fonction Vérifier les mises à jour produit peut contenir :

- des mises à jour non disponibles via Mises à jour système et/ou non approuvées pour tous les utilisateurs,
- des mises à jour déjà installées sur certains serveurs d'impression EX Print Server. Pour choisir les mises à jour à télécharger, comparez la liste affichée avec celle qui s'affiche dans la page de configuration du serveur d'impression EX Print Server > Updates log (Journal des mises à jour).
- **3 Pour chaque mise à jour que vous voulez télécharger, cliquez sur le nom de fichier situé sous Download (Télécharger), puis sélectionnez Save (Enregistrer) pour télécharger le fichier de mise à jour à un emplacement donné sur le poste client.**

**Une fois les fichiers de mise à jour téléchargés, accédez à leur emplacement sur le poste client et traitez-les en fonction de leur type, des circonstances et des conditions du site.** 

# <span id="page-38-1"></span><span id="page-38-0"></span>**Effacement de l'EX Print Server**

<span id="page-38-2"></span>La commande Effacer serveur vous permet d'effacer, à partir de l'EX Print Server, toutes les tâches d'impression des queues Impression, Attente et Imprimé. Les tâches peuvent également être effacées, individuellement ou par groupe, à l'aide de la Command WorkStation. Cette commande efface également toutes les tâches archivées sur le disque dur de l'EX Print Server, l'index des tâches archivées, ainsi que toutes les maquettes FreeForm.

### **POUR EFFACER L'EX PRINT SERVER À PARTIR DE LA COMMAND WORKSTATION**

### **• Dans la Command WorkStation, choisissez Effacer serveur à partir du menu Serveur.**

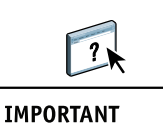

Pour plus d'informations, voir l'aide de la Command WorkStation.

Sauvegardez vos données originales sur un support personnel en plus du stockage et de la sauvegarde effectués sur le disque dur de l'EX Print Server. N'endommagez jamais le disque dur de l'EX Print Server, ne le réinitialisez pas et ne mettez pas le système hors tension pendant l'accès au disque dur. Pour plus d'informations sur l'arrêt, la réinitialisation ou le redémarrage de l'EX Print Server, voir [page 46.](#page-45-0)

Si un problème technique survient sur le disque dur ou sur le logiciel système de l'EX Print Server, les données stockées et sauvegardées sur ce disque dur risquent ne pas pouvoir être récupérées. Si des problèmes se produisent avec le disque dur, l'intégrité du stockage des données suivantes ne peut pas être assurée :

- Polices tierces
- Tâches d'impression
- Profils couleur, y compris les profils téléchargés ou modifiés à l'aide de Spot-On
- Notes et instructions relatives aux tâches
- Tâches modifiées à l'aide d'Impose
- Documents à données variables
- Carnet d'adresses des services e-mail
- Informations de configuration de l'EX Print Server (liste de toutes les options définies lors de la configuration)

## <span id="page-39-0"></span>**Enregistrement et restauration de la configuration de l'EX Print Server**

Vous pouvez enregistrer la configuration actuelle de l'EX Print Server et la restaurer ultérieurement si nécessaire.

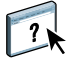

Pour enregistrer et restaurer les paramètres, utilisez la configuration à distance. Pour plus d'informations, voir l'aide de Configure.

Les paramètres suivants sont inclus dans la sauvegarde (si votre EX Print Server les prend en charge) :

- Paramètres définis dans la configuration (sauf Nom du serveur)
- Modèles Impose enregistrés dans le dossier par défaut de ces fichiers sur l'EX Print Server
- Carnets d'adresses
- Réglages d'imprimante virtuelle
- Informations sur les utilisateurs et les groupes (noms et mot de passe)
- Tons directs personnalisés

### <span id="page-39-1"></span>**Impression USB**

<span id="page-39-2"></span>Vous pouvez enregistrer des fichiers au format PS, EPS, PCL, TIFF et PDF sur un périphérique USB pour les imprimer sur l'EX Print Server. Pour imprimer des fichiers automatiquement lorsque le lecteur USB est connecté à l'EX Print Server, il est possible d'y sauvegarder les fichiers à la racine ou dans des dossiers spécifiques.

Vous pouvez aussi imprimer à partir de l'afficheur tactile. Pour plus d'informations sur l'impression, voir *[Impression](#page-22-4)*.

### **POUR CONFIGURER UN LECTEUR USB POUR L'IMPRESSION AUTOMATIQUE**

- **1 Procédez au moins à la configuration des options d'impression USB suivantes dans Configurer > Réseau > Port > USB :**
	- Sélectionnez Activer port USB.
	- Pour la queue par défaut, choisissez la connexion sur laquelle l'EX Print Server télécharge les fichiers qui ne précisent pas de connexion.
	- Réglez l'option Impression auto de Média USB sur Imprimer tout.
- **2 Sur l'ordinateur, créez des dossiers au niveau supérieur (à la racine) du périphérique USB, appelés Print, Hold et Direct.**
- **3 Enregistrez les fichiers à partir de l'ordinateur sur le lecteur USB.**

Les fichiers copiés dans les dossiers print, hold et direct sont téléchargés automatiquement sur la connexion d'impression correspondante sur l'EX Print Server lorsque vous connectez le lecteur USB sur celui-ci.

Les fichiers copiés à la racine du lecteur sont téléchargés sur la queue configurée pour l'impression USB.

**4 Retirez le périphérique USB de l'ordinateur et connectez-le au port USB de l'EX Print Server.**

Pour connaître l'emplacement du port USB, voir [page 21.](#page-20-4)

**IMPORTANT** 

Assurez-vous que le périphérique USB a été correctement arrêté avant de le débrancher de l'ordinateur.

## <span id="page-41-0"></span>**Gestion des carnets d'adresses de messagerie**

<span id="page-41-1"></span>Vous pouvez gérer des adresses e-mail/Fax Internet sur l'EX Print Server en envoyant des messages e-mail sous un format particulier à l'EX Print Server. Les fonctions de gestion permettent de remplacer le carnet d'adresses, d'ajouter de nouvelles adresses, d'en supprimer et de récupérer les adresses en cours sur l'EX Print Server.

Les utilisateurs se servent des carnets d'adresses pour envoyer des fichiers en pièce jointe à une adresse e-mail/fax Internet particulière.

**REMARQUE :** Les messages e-mail ne peuvent être envoyés que depuis un compte administrateur.

L'EX Print Server prend en charge les carnets d'adresses suivants :

**Administration (Admin)** permet de modifier le carnet d'adresses, d'obtenir le carnet d'adresses en cours sur l'EX Print Server et d'annuler ou de connaître le statut d'une tâche d'impression. Toutefois, les membres de ce carnet d'adresses ne disposent pas des mêmes droits que les utilisateurs possédant le mot de passe Administrateur ([page 31\)](#page-30-0).

**Impression (Print)** contient les utilisateurs possédant un accès Impression. Seuls les utilisateurs dont les adresses e-mail figurent dans le carnet d'adresses d'impression sont autorisés à soumettre des tâches via e-mail à l'EX Print Server. Les utilisateurs non autorisés reçoivent une réponse e-mail signifiant que leur tâche n'a pas été acceptée en impression par l'EX Print Server.

**Utilisateur (User)** contient les utilisateurs ayant accès à la presse.

Si une tâche d'impression est soumise via e-mail, l'EX Print Server vérifie tout d'abord le carnet d'adresses Impression. Si l'adresse e-mail de l'utilisateur ne correspond à aucune entrée de ce carnet d'adresses, la tâche ne s'imprime pas. L'utilisateur reçoit un e-mail signifiant que sa tâche n'a pas été acceptée.

Le caractère joker « @ » par défaut est stocké dans le carnet d'adresses impression. Il permet à tous les utilisateurs d'imprimer sur l'EX Print Server jusqu'à ce que l'administrateur ajoute la première entrée au carnet d'adresses Impression.

Pour gérer les carnets d'adresses, envoyez un e-mail à l'EX Print Server en indiquant des codes de commande dans les champs Objet et Message. L'EX Print Server répond par e-mail à ces commandes en donnant des informations pour chaque demande, comme indiqué dans le tableau ci-après.

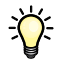

Pour ajouter ou supprimer plusieurs adresses en même temps, indiquez ces dernières sur des lignes différentes dans la zone de message de l'e-mail.

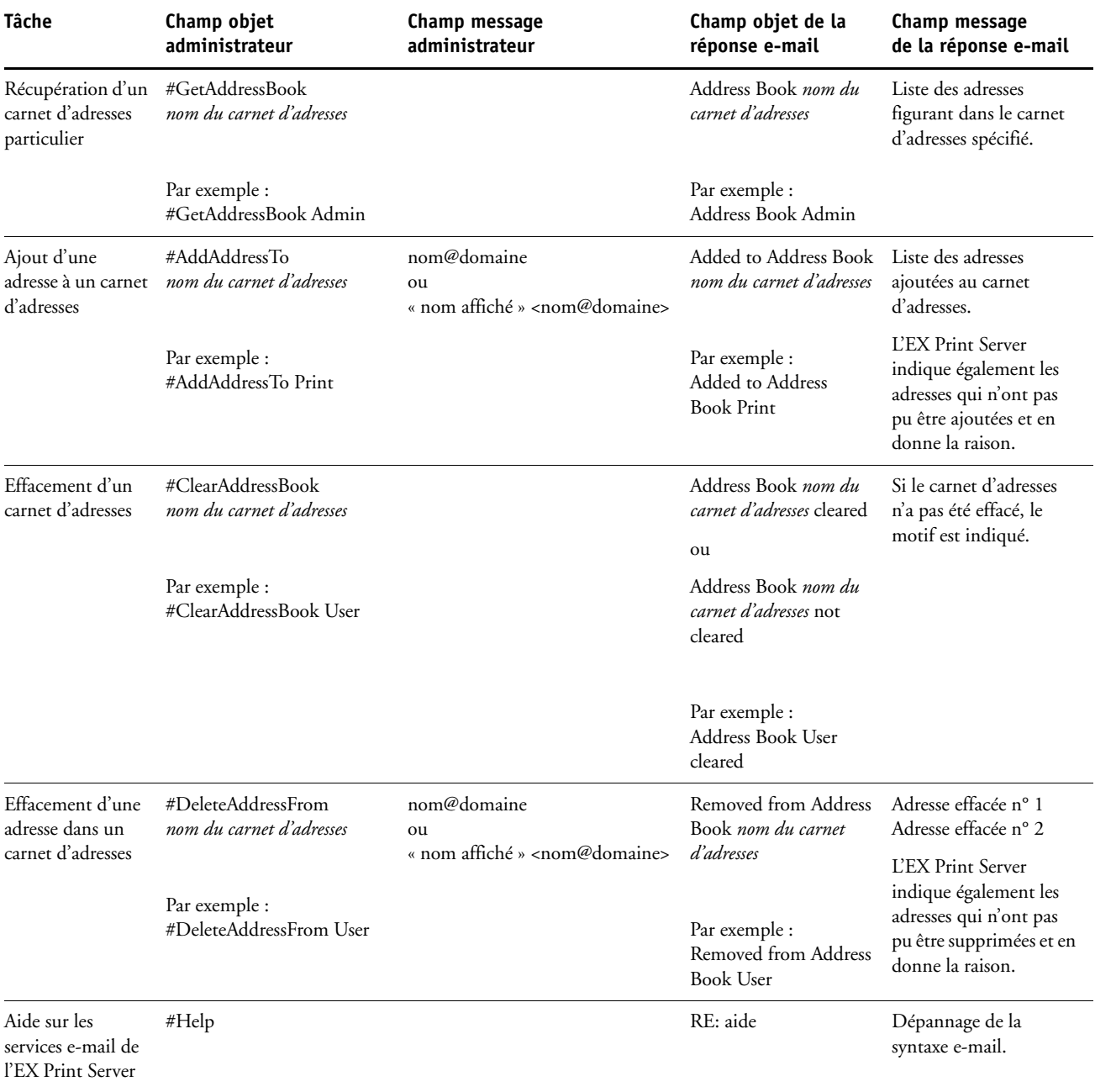

**POUR RÉCUPÉRER UN CARNET D'ADRESSES À PARTIR DE L'EX PRINT SERVER**

- **1 Lancez votre application de messagerie.**
- **2 Ouvrez une nouvelle fenêtre de message.**
- **3 Saisissez l'adresse e-mail de l'EX Print Server dans le champ A.**
- **4 Saisissez la commande et le nom du carnet d'adresses dans le champ Objet.**

Par exemple, pour récupérer le carnet d'adresse utilisateur, saisissez « #GetAddressBook User ».

**5 Envoyez le message.**

Le message de réponse contient les adresses du carnet spécifié.

**6 Copiez les adresses dans un fichier texte ou enregistrez le message.**

**POUR RESTAURER UN CARNET D'ADRESSES SUR L'EX PRINT SERVER**

- **1 Lancez votre application de messagerie.**
- **2 Ouvrez une nouvelle fenêtre de message.**
- **3 Saisissez l'adresse e-mail de l'EX Print Server dans le champ A.**
- **4 Saisissez la commande et le nom du carnet d'adresses dans le champ Objet.**

Par exemple, pour restaurer le carnet d'adresse utilisateur, saisissez « #GetAddressTo User ».

**5 Copiez les adresses sur des lignes différentes dans le corps du message.**

Vous pouvez inclure des surnoms. Toutefois, lorsque le surnom ou l'adresse s'étend sur plus d'une ligne, réduisez-le de façon à ce qu'il tienne sur une seule ligne.

- **6 Envoyez le message.**
- **7 Vérifiez le contenu du message de réponse afin de voir si les adresses ont été correctement restaurées.**

### <span id="page-43-0"></span>**Impression de la page de configuration**

La page de configuration répertorie tous les paramètres actifs pour la configuration actuelle. Quand vous avez terminé la configuration, imprimez cette page pour vérifier les paramètres définis. Placez la page de configuration près de l'EX Print Server pour pouvoir la consulter rapidement. Les utilisateurs doivent connaître les informations contenues sur cette page, par exemple les paramètres par défaut actuels de l'imprimante.

### **POUR IMPRIMER LA PAGE DE CONFIGURATION DEPUIS LA COMMAND WORKSTATION**

<span id="page-43-1"></span>**• Dans la Command WorkStation, choisissez Fichier > Imprimer > Configuration du serveur.**

# <span id="page-44-0"></span>**Maintien des performances optimales de l'EX Print Server**

<span id="page-44-1"></span>L'EX Print Server ne nécessite aucune maintenance. En dehors de l'entretien de la presse et du réapprovisionnement des consommables, ces quelques conseils vous permettront d'améliorer les performances globales de votre système :

**• Utilisez vos connexions réseau de la meilleure façon possible.**

Ne publiez que les connexions qui seront utilisées. L'EX Print Server vérifie constamment toutes les connexions publiées, même si elles sont inactives.

Imprimez une page de configuration afin de vérifier les connexions publiées. Eliminez celles qui ne sont pas utilisées. Vous pourrez facilement les rétablir si cela s'avère nécessaire.

**• Faites en sorte que les tâches les moins urgentes soient traitées au moment où l'impression ou le trafic du réseau sont moins importants.**

Les tâches d'impression récurrentes ou les tâches qui ne sont pas urgentes peuvent être imprimées sur la queue Attente. Lorsque le trafic est peu important, l'administrateur ou un utilisateur des outils de gestion des tâches possédant les droits d'accès Opérateur peut déplacer (ou copier) toutes les tâches de la queue Attente sur la queue Impression en vue de leur impression.

### **• Réduisez la communication réseau inutile.**

Un grand nombre d'utilisateurs, exécutant les utilitaires Fiery et effectuant fréquemment des mises à jour, peut avoir un effet important sur les performances de l'EX Print Server.

**• Assurez-vous que vous disposez de suffisamment d'espace disque sur l'EX Print Server.**

<span id="page-44-2"></span>Vérifiez régulièrement la liste des tâches mises en attente et le nombre de tâches conservées dans la queue Imprimé.

L'administrateur peut imprimer ou supprimer celles qui ont été imprimées ou qui sont en attente. Pensez à imprimer ou à retirer les tâches inactives. Si l'espace disque de l'EX Print Server est fréquemment insuffisant, vous pouvez désactiver la queue Imprimé et choisir de ne pas publier la queue Attente (dans le menu de configuration de l'imprimante).

Pour déplacer ou retirer les tâches placées dans les queues, utilisez les outils de gestion des tâches. Lorsque vous libérez de l'espace disque en effaçant les tâches inactives, les nouvelles tâches sont spoulées et imprimées plus rapidement.

# <span id="page-45-2"></span><span id="page-45-0"></span>**Arrêt, réinitialisation et redémarrage de l'EX Print Server**

En règle générale, vous pouvez laisser l'EX Print Server et la presse sous tension en permanence. Cette section décrit la procédure de réinitialisation, d'arrêt et de redémarrage de l'EX Print Server en cas de besoin.

### <span id="page-45-1"></span>**Arrêt de l'EX Print Server**

Si vous devez arrêter l'EX Print Server, les polices téléchargées sur celui-ci ne sont pas supprimées. Les tâches se trouvant dans les queues Attente et Impression, ainsi que celles qui ont été traitées mais pas imprimées, ne sont pas effacées et restent disponibles pour l'impression lors de la réinitialisation ou du redémarrage de l'EX Print Server.

### **POUR ARRÊTER L'EX PRINT SERVER**

**1 Assurez-vous que l'EX Print Server n'est pas en train de recevoir, de traiter ou d'imprimer un fichier.**

Le cas échéant, patientez jusqu'à ce que la Command WorkStation n'affiche plus aucune tâche en cours de traitement ou d'impression dans la fenêtre Tâches actives, ou jusqu'à ce que la FieryBar indique Au repos dans les zones de traitement et d'impression. Après le traitement d'une tâche, attendez au moins 5 secondes avant de débuter la procédure d'arrêt une fois que le système est au repos.

- **2 Sur l'Interface contrôleur avancée Fiery, fermez toutes les applications en cours sauf la FieryBar.**
- **3 Choisissez Arrêter dans le menu Démarrer de Windows.**
- **4 Choisissez Arrêter et cliquez sur OK.**

### <span id="page-46-0"></span>**Réinitialisation ou redémarrage de l' EX Print Server**

**Redémarrer le système** réinitialise l'EX Print Server.

**Redémarrer le Fiery** réinitialise le logiciel système de l'EX Print Server, mais ne réinitialise pas l'intégralité du système. L'accès réseau à l'EX Print Server est temporairement interrompu et toutes les impressions en cours sont abandonnées.

Si vous utilisez une clé USB, retirez-la avant de procéder à la réinitialisation. Sinon, l'EX Print Server ne redémarrera pas.

### **POUR RÉINITIALISER OU REDÉMARRER L'EX PRINT SERVER**

**IMPORTANT** 

**1 Assurez-vous que l'EX Print Server n'est pas en train de recevoir, de traiter ou d'imprimer un fichier.**

Le cas échéant, patientez jusqu'à ce que la Command WorkStation n'affiche plus aucune tâche en cours de traitement ou d'impression dans la fenêtre Tâches actives, ou jusqu'à ce que la FieryBar indique Au repos dans les zones de traitement et d'impression.

- **2 Fermez toutes les applications ouvertes à l'exception de la FieryBar.**
- **3 Cliquez sur Démarrer dans la barre des tâches Windows, puis choisissez Arrêter.**
- **4 Sélectionnez Redémarrer et cliquez sur OK.**

Patientez pendant la réinitialisation du système.

**5 Dans la boîte de dialogue Se connecter à Windows, saisissez Administrator dans le champ du nom d'utilisateur, le mot de passe, puis appuyez sur Entrée.**

Quand vous saisissez le mot de passe, veillez à respecter les majuscules et minuscules.

**6 Attendez que la FieryBar apparaisse à l'écran et indique le statut Au repos.**

L'EX Print Server met environ trois minutes pour s'initialiser et indiquer le statut Au repos.

### **POUR REDÉMARRER L'EX PRINT SERVER**

**1 Assurez-vous que l'EX Print Server n'est pas en train de recevoir, de traiter ou d'imprimer un fichier.**

Le cas échéant, patientez jusqu'à ce que la Command WorkStation n'affiche plus aucune tâche en cours de traitement ou d'impression dans la fenêtre Tâches actives, ou jusqu'à ce que la FieryBar indique Au repos dans les zones de traitement et d'impression.

- **2 Fermez toutes les applications ouvertes à l'exception de la FieryBar.**
- **3 Cliquez avec le bouton droit de la souris sur la FieryBar et choisissez Redémarrer serveur dans le menu contextuel.**
- **4 Cliquez sur OK quand le message de confirmation apparaît.**

Patientez lors de l'arrêt et du redémarrage du logiciel serveur EX Print Server. Il peut être nécessaire d'attendre plus d'une minute le redémarrage du logiciel serveur. La FieryBar indique le statut Arrêt pendant le redémarrage du serveur.

# <span id="page-47-3"></span><span id="page-47-0"></span>**DÉPANNAGE**

Ce chapitre donne des conseils de dépannage.

# <span id="page-47-1"></span>**Dépannage de l'EX Print Server**

Les diagnostics de démarrage sont décrits dans la documentation destinée aux techniciens du service après-vente. Contactez votre S.A.V. agréé si vous obtenez au démarrage un message d'erreur sur la Command WorkStation ou si l'EX Print Server n'atteint pas le statut Au repos.

### <span id="page-47-8"></span><span id="page-47-2"></span>**Messages d'erreur de fonctionnement**

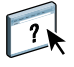

Pour les messages d'erreur liés à l'annulation et à l'impression de tâches, ou pour les autres messages d'erreur tels que ceux signalant que le disque est saturé ou que vous devez charger un support dans les bacs ou les cassettes, voir l'aide de la Command WorkStation.

Vous pouvez activer la notification d'erreur PostScript dans les options d'impression des applications Mac OS.

### <span id="page-47-6"></span><span id="page-47-5"></span>**Imprimante introuvable**

<span id="page-47-4"></span>La recherche d'une imprimante sur le réseau échoue la plupart du temps à cause de noms ou d'adresses manquants ou provoquant un conflit sur l'EX Print Server. Vous devez saisir des noms à des endroits précis. Ces noms sont :

• Nom d'hôte TCP/IP (également appelé nom DNS), défini par votre organisation.

Saisissez le nom d'hôte en tant que nom de serveur lors de la configuration de l'EX Print Server.

- Nom (de machine) interne. Utilisez l'un des noms suivants :
	- print hold direct

<span id="page-47-11"></span><span id="page-47-10"></span><span id="page-47-9"></span><span id="page-47-7"></span>**REMARQUE :** Si vous modifiez le nom DNS (nom d'hôte TCP/IP) de l'EX Print Server, vous devez reconfigurer l'un des utilitaires sur chaque poste de travail.

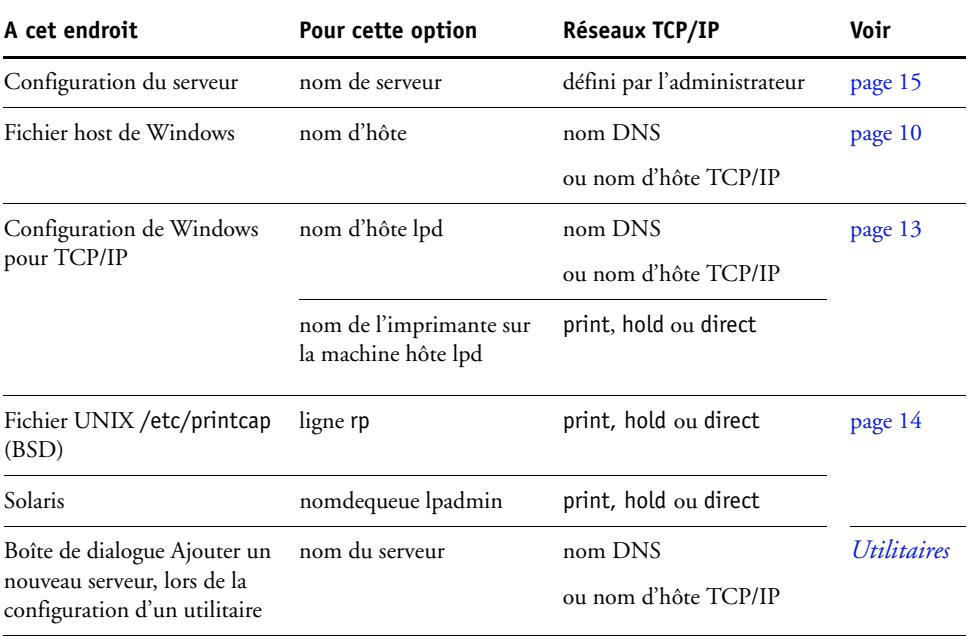

Consultez le tableau ci-dessous pour connaître le nom à utiliser.

## <span id="page-48-3"></span><span id="page-48-1"></span><span id="page-48-0"></span>**Connexion à l'EX Print Server impossible avec les utilitaires**

Si un utilisateur n'arrive pas à se connecter à l'EX Print Server, vérifiez les points suivants :

**Configuration de l'EX Print Server :** Vous devez avoir activé le protocole réseau approprié et saisi les bons paramètres (par exemple, pour TCP/IP, l'adresse IP) et vous devez avoir publié la queue Impression ou la queue Attente.

<span id="page-48-2"></span>Imprimez une page de configuration afin de vérifier rapidement ces paramètres.

**Sur le poste client :** Les protocoles réseau appropriés doivent être chargés.

### <span id="page-49-1"></span><span id="page-49-0"></span>**Connexion à l'EX Print Server impossible avec la Command WorkStation**

En cas de problème de connexion à l'EX Print Server, un message d'erreur s'affiche.

Ce problème peut se poser dans les cas suivants :

- Première mise sous tension de l'EX Print Server.
- Redémarrage de l'EX Print Server.
- Modification de paramètres relatifs à l'adresse du serveur sans reconfiguration de la connexion au serveur.

Si ce problème se pose, utilisez les solutions ci-dessous, dans l'ordre indiqué :

- Un ordinateur distant exécutant les utilitaires ou les WebTools interfère peut-être avec l'affichage des informations de statut. Si possible, fermez l'application distante et recommencez la connexion.
- Redémarrez le logiciel de la Command WorkStation et essayez de vous connecter de nouveau.
- Redémarrez l'EX Print Server.

### **I**NDEX **51**

# <span id="page-50-0"></span>**INDEX**

1000BaseT [22](#page-21-3) [100BaseTX 22](#page-21-3) [10BaseT 22](#page-21-3)

### **A**

[Accueil \(WebTool\) 19](#page-18-1) [Active Directory 13](#page-12-4) [Activer Adobe PDF Print Engine \(APPE\),](#page-27-2)  option 28 administrateur [droits d'accès 17](#page-16-0) [fonctions 30](#page-29-4) [installation du serveur 11](#page-10-1) [mot de passe 31](#page-30-4) [Ajouter CR LF, option 25](#page-24-4) [amélioration des performances du serveur 45](#page-44-1) [APPE 28](#page-27-3) [attribution d'un nom au serveur 48](#page-47-4)

### **B**

[Bac de récep. onglets inutilisés, option 25](#page-24-5)

### **C**

[caractères par pouce 27](#page-26-0) Command WorkStation [configuration 23](#page-22-5) [page de configuration 44](#page-43-1) [problèmes de connexion au serveur 50](#page-49-1) configuration [à partir d'un ordinateur en réseau 23](#page-22-6) [fonctions de l'administrateur 30](#page-29-4) [configuration d'un serveur proxy, mises à jour](#page-35-2)  système 36 configuration du client [présentation 11](#page-10-2) [WebTools 29](#page-28-4) [Configure \(WebTool\) 19](#page-18-2) connexion Direct [description 18](#page-17-1) [requise pour le téléchargement des](#page-18-3)  polices 19 [connexion du câble réseau 21](#page-20-5)

[Convertir formats papier, option 26](#page-25-0) [Courier, remplacer avec la police 27](#page-26-1)

### **D**

dépannage [échec de la connexion imprimante 48](#page-47-5) [imprimante introuvable dans la liste des](#page-48-1)  utilitaires 49 [imprimante introuvable sur les réseaux TCP/](#page-47-6) IP ou IPX 48 [problèmes de connexion de la Command](#page-49-1)  WorkStation 50 [Division de tâches 28](#page-27-4) DNS (serveur de noms de domaine) [conséquences des modifications 48](#page-47-7) [présentation du nom du serveur 13](#page-12-5) [Docs, WebTool 19](#page-18-4)

### **E**

[Effacer serveur, commande 39](#page-38-1) [espace disque 45](#page-44-2) Ethernet [connecteur 22](#page-21-4)

### **F**

[Format papier pages système, option 26](#page-25-1) [Formats papier par défaut, option 26](#page-25-2) [FreeForm, maquette 26](#page-25-3)

### **I**

impression [connexions 18](#page-17-2) [page de couverture pour chaque tâche 27](#page-26-2) [réimpression de tâches 18](#page-17-3) [impression USB 40](#page-39-2) imprimante [échec de la connexion 48](#page-47-5) [introuvable 48](#page-47-5) [introuvable dans le Sélecteur 48](#page-47-5) [Imprimer jusqu'à l'erreur PS, option 26](#page-25-4) [Imprimer maquette, option 26](#page-25-3) [installation du serveur sur le réseau 11](#page-10-3) [Internet, accès au serveur avec les WebTools 19](#page-18-5)

### **J**

[Java, pris en charge par un navigateur](#page-28-5)  Internet 29 [Jeu de symboles, option 26](#page-25-5) journal des tâches [effacement des tâches 39](#page-38-1)

### **L**

logiciel système [mise à jour 32,](#page-31-3) [33,](#page-32-1) [35,](#page-34-0) [36,](#page-35-2) [38](#page-37-2) [logiciel système, mise à jour 32](#page-31-4) [Long. form. \(lign.\), option 26](#page-25-6) [LPR \(TCP/IP\), UNIX 14](#page-13-2)

### **M**

[maintien des performances du serveur 45](#page-44-1) messages d'erreur [fonctionnement 48](#page-47-8) [mise à jour du système 32,](#page-31-3) [33,](#page-32-1) [35,](#page-34-0) [36,](#page-35-3) [38](#page-37-2) [mises à jour système, utilisation 33](#page-32-1) modification [mot de passe administrateur 31](#page-30-4) [nom d'hôte ou nom DNS 48](#page-47-9) mots de passe [administrateur, modification 31](#page-30-4) [définition 16](#page-15-0) [droits d'accès administrateur 17](#page-16-0) [droits d'accès Opérateur 17](#page-16-1)

### **N**

[niveaux d'accès, définition 15](#page-14-4) [nom d'hôte, enregistrement sur le réseau 13,](#page-12-6) [48](#page-47-10) [Numéro de police \(PCL\), option 27](#page-26-3)

### **O**

[Opérateur, droits d'accès avec le mot de passe 17](#page-16-1) [Orientation, option 27](#page-26-4) outils de gestion des tâches [suppression des tâches 39](#page-38-2)

### **P**

page de configuration [impression 44](#page-43-1) [résolution de problèmes de connexion 49](#page-48-2) [page de couverture, impression à la fin de la](#page-26-2)  tâche 27 [Page de couverture, option 27](#page-26-2) [paire torsadée, câble 22](#page-21-3) [papier, format utilisé par défaut 26](#page-25-7)

[Pas police, option 27](#page-26-0) [PDF, remplacement des polices dans les](#page-26-5)  fichiers 27 [Points, option 26](#page-25-8) polices [pas 27](#page-26-0) [remplacement 27](#page-26-6) [source 27](#page-26-7) [taille 26](#page-25-8) [PostScript, erreur 26](#page-25-9) [Présentation en sortie, option 27](#page-26-8) [productivité, options de configuration 28](#page-27-5) [protocoles, réseau 10](#page-9-3) [publication de connexions, présentation 18](#page-17-2)

### **Q**

[queue Attente, description 18](#page-17-4) [queue Impression, description 18](#page-17-5) [queue Imprimé 18](#page-17-3) queues [effacement total 39](#page-38-1)

### **R**

[recherche des mises à jour produit 38](#page-37-2) [recherche des mises à jour produit, utilisation 38](#page-37-2) [Rechercher maintenant, fonction des mises à jour](#page-32-2)  [système 33,](#page-32-2) [36](#page-35-3) [réimpression des tâches 18](#page-17-3) [Remplacer avec police Courier, option 27](#page-26-9) réseau [procédure d'installation 11,](#page-10-3) [12](#page-11-1) [protocoles pris en charge 10](#page-9-4) [TCP/IP 12](#page-11-2) [RJ-45, connecteur 22](#page-21-3)

### **S**

[saut de ligne, tâches PCL 25](#page-24-4) serveur [configuration 22](#page-21-5) [maintien/amélioration des performances 45](#page-44-1) [vue arrière montrant les connecteurs 21](#page-20-6) [serveur proxy 36](#page-35-2) [système, mises à jour 33](#page-32-1) [activation d'un serveur proxy 36](#page-35-2) [fonction Rechercher maintenant 33,](#page-32-2) [36](#page-35-3) [précautions 32](#page-31-3) [programmation 35](#page-34-0) [recherche des mises à jour produit 33](#page-32-1)

# **T**

TCP/IP [avec stations de travail UNIX 14](#page-13-3) [nom d'hôte 48](#page-47-11) [téléchargement des polices, connexion Direct](#page-18-3)  requise 19 [Téléchargements \(WebTool\) 19](#page-18-6) [terminologie, général 7](#page-6-2)

### **U**

UNIX [fichier printcap 49](#page-48-3) [nom d'imprimante distante 49](#page-48-3) [sur réseau TCP/IP 14](#page-13-3) [Utiliser Adobe PDF Print Engine de préférence](#page-27-6)  par défaut pour les tâches PDF, option 28 [Utiliser PDF XObjects, option 27](#page-26-10)

### **W**

WebTools [Accueil 19](#page-18-1) [Configure 19](#page-18-2) [Docs 19](#page-18-4) [Téléchargements 19](#page-18-6) Windows, impression [domaine 13](#page-12-7)